# **Процесс доставки** RSA

## Продукты по доставкам

### **Кредитная карточка ДОС Кредит наличными**

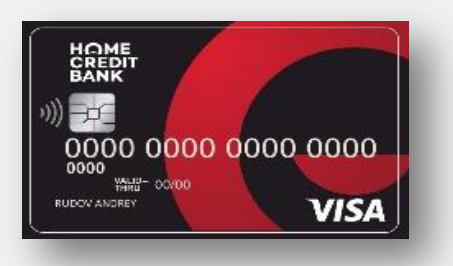

**Кредит наличными на новый счет**

**Кредит наличными на существующий счет**

### **Дебетная карточка** HOME CARD

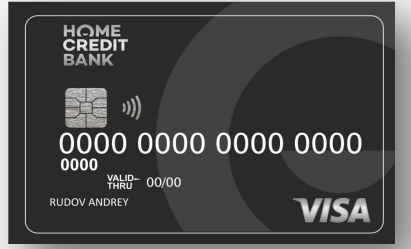

### **Дебетная карточка** HOME CARD LITE

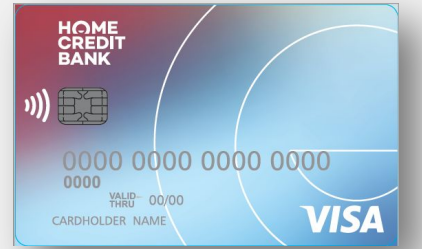

### **Дебетная карточка** QIWI

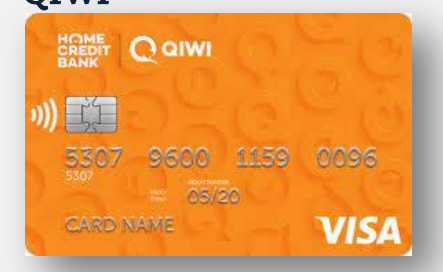

Tredit Bank Kazakhstan

## Принятие карт

### **Шаг 1**

Нужно выбрать вкладку «Карты по статусам» Далее «Назначена на RSA»

### **Шаг 2**

Нужно сверить карты на руках с системой RSA

**Шаг 3**

Нужно выбрать продукт, выбрать карты и нажать на кнопку «Взять в работу»

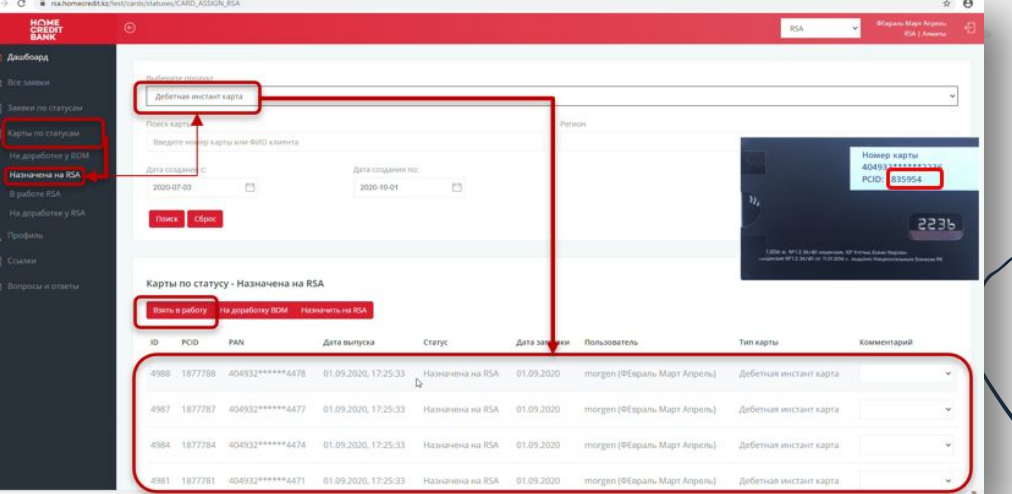

В случае если по системе МРБ передал 10 карт, а фактически курьер получил только 9 карт, то курьер по **системе возвращает данную карту с комментариями**

Home Credit Bank Kazakhstan

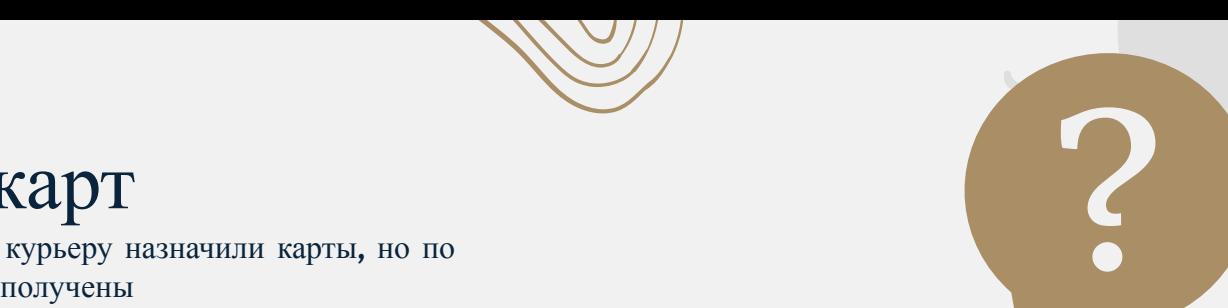

## Принятие карт

Инструкция факту карту( в ы случае ) не были если

#### **Шаг 1**

Нужно выбрать вкладку «Карты по статусам», далее «Назначена на RSA»

### **Шаг 2**

Нужно выбрать вкладку с картой, которой у вас нет на руках

### **Шаг 3**

Нужно нажать «На доработку BDM», выбрать BDM из списка и написать комментарии, нажать «Назначить»

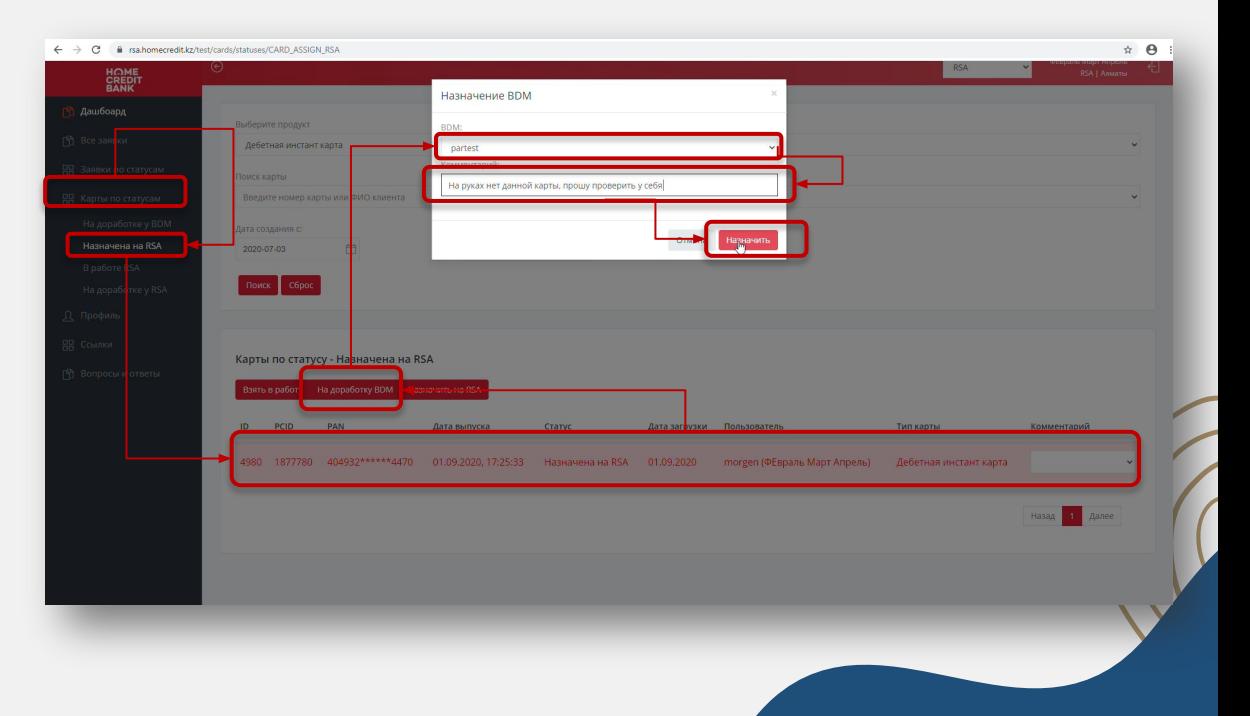

# **Заявки**

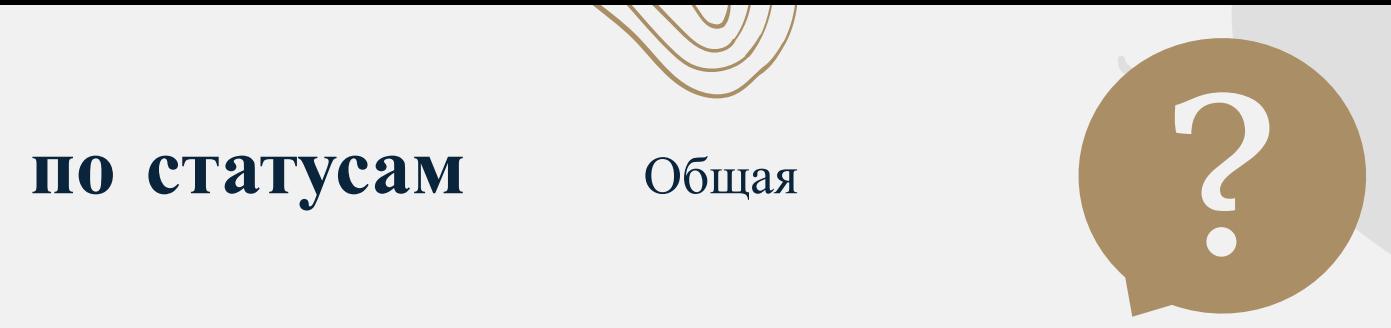

### очередь

…

Необходимо: 1) Выбрать продукт; 2) Выбрать заявку; 3) «Взять в работу»; 4) Из списка выбрать себя и «Назначить».

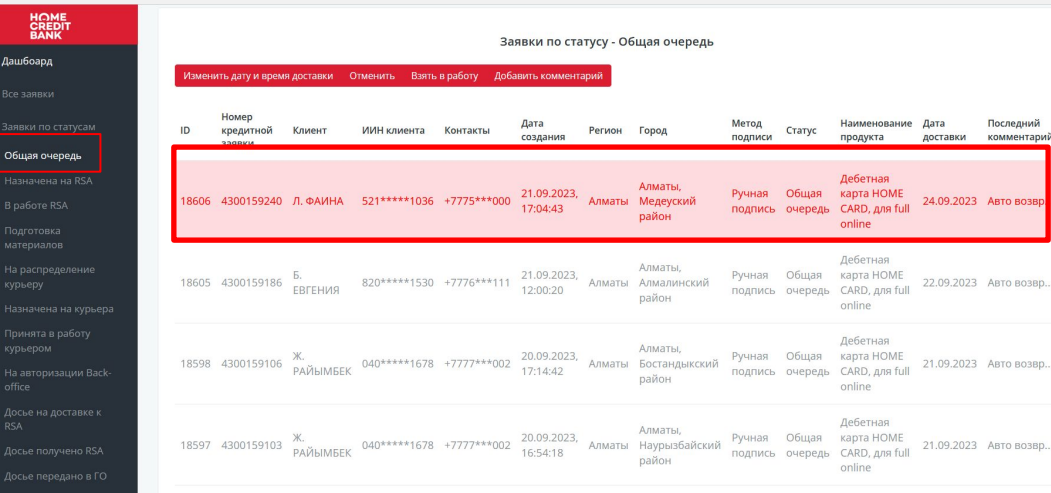

hodit Bank Kazakhstan

### **Заявки по** Назначена на RSA статусам (?)

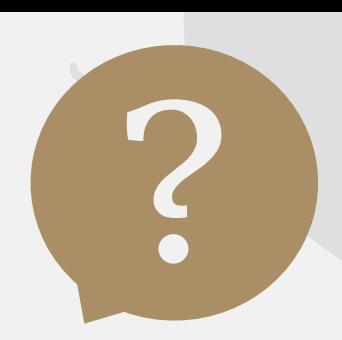

#### $• • •$

Необходимо: 1) Перейти в статус «Назначена на RSA»; 3) Выбрать заявку и ознакомиться с деталями; 4) «Взять в работу».

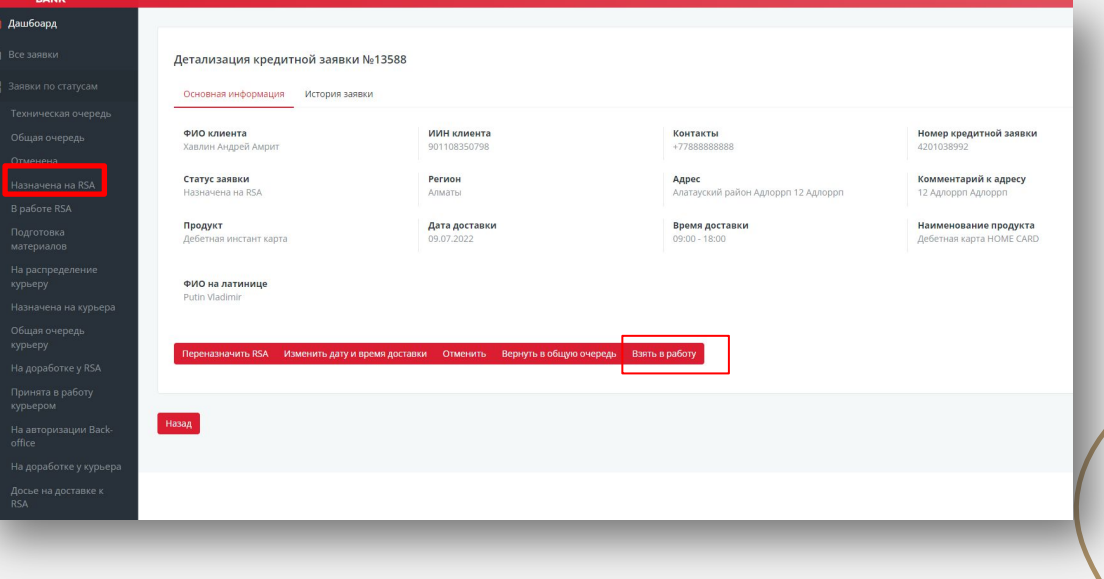

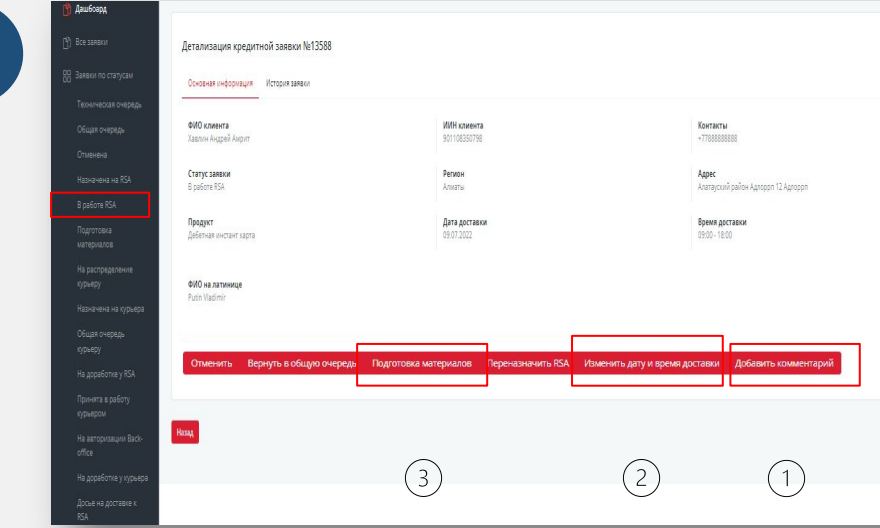

В данном статусе необходимо созвониться с клиентом.

Представиться, сказать что Вы курьер из Хоум Кредит Банка, договориться о времени и адресе доставки.

Обязательно проговорить, что при приходе должен быть ОРИГИНАЛ УЛ.

Если у клиента кнопочный телефон доставляем документы в распечатанном виде, так как у него нет возможности выпустить ЭЦП по ссылке. В остальных случаях доставку осуществляем через метод подписи ЭЦП.

1) При недозвоне: Нажать на «**Добавить комментарий**» и фиксировать попытки «недозвон 1», «недозвон 2», «недозвон 3», звонить с разницей в 1,5-2 часа. Звоним 3 раза в день в течение 3 дней. После 9 раз недозвона заявку нужно отменить. 2) Если дозвонились, но клиент просит поменять дату доставки:необходимо нажать на кнопку **«Изменить дату и время доставки»**

…

…

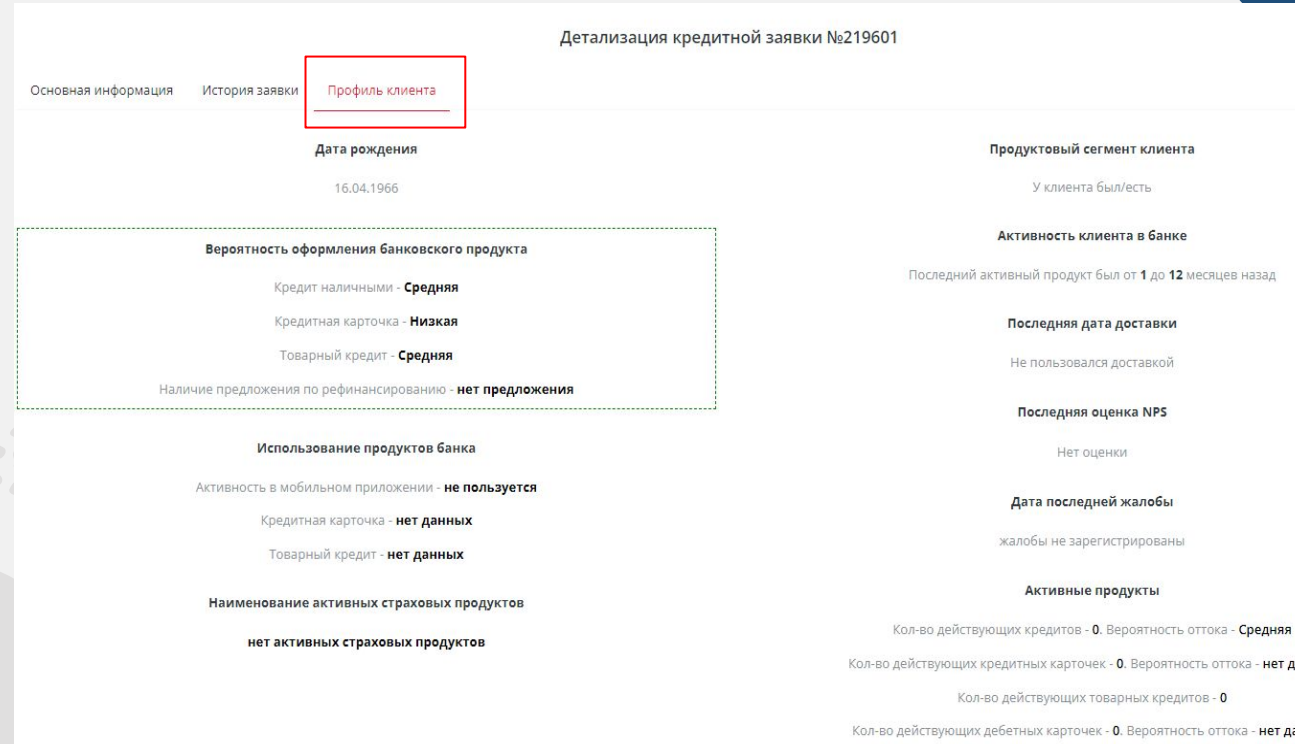

ость оттока - нет данных

O - BOTN

ость оттока - нет данных

Кол-во действующих депозитов - 0

Кол-во действующих страховых продуктов - 0

В данном статусе будет доступна вкладка «**Профиль клиента**», где будет отображаться информация про клиента. **Важно** обратить внимание на дату рождения, оценку NPS, пользовался ли клиент доставкой ранее, какими страховыми продуктами пользуется, есть ли МБ и какой продукт можно клиенту предложить для оформления. **Перед выездом необходимо ознакомиться с информацией в профиле клиента.**

hodit Bank Kazakhstan

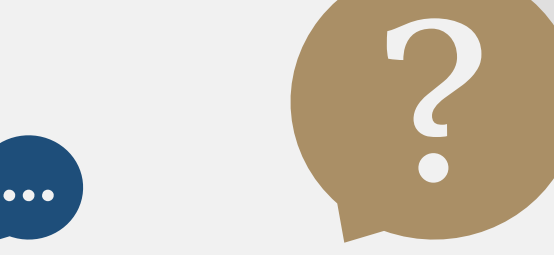

### При нажатии на кнопку «**Изменить дату и время»**

появляется анкета, здесь находим строку с датой, выбираем дату, выбранную клиентом.

*\*обратите внимание, что дату можно менять на ближайшие 4 дня.*  Обязательно напишите комментарий и нажмите на красную кнопку **«Инициировать изменения деталей доставки»**

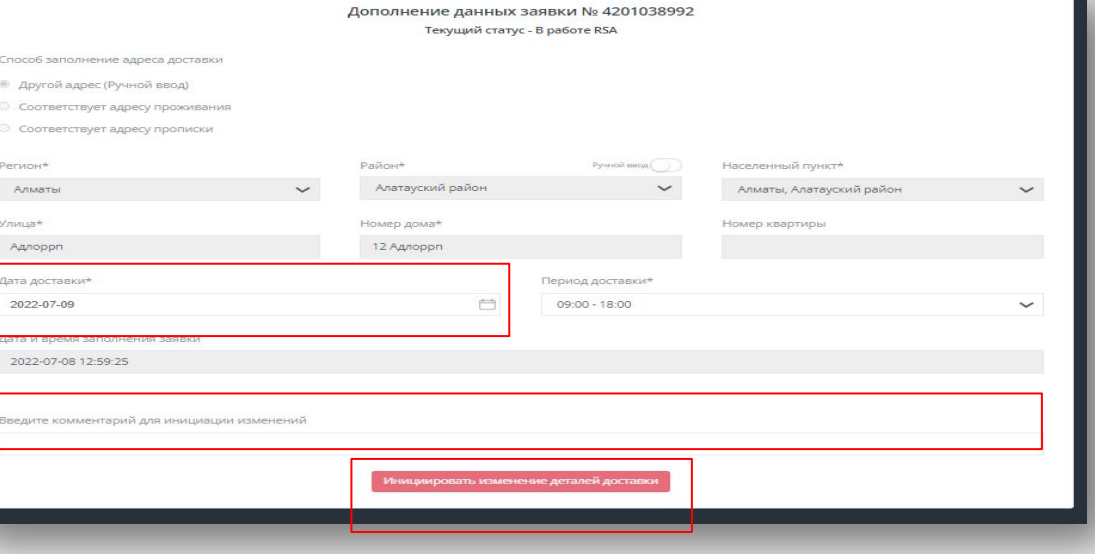

### Если клиент подтвердил готовность принять доставку, нажимайте на кнопку «**Подготовка материалов»**, затем «**Привязка по PCID».**

Внизу списком отобразятся номера карт, которые Вы приняли. Так как здесь отображаются номера без наименования карт, есть вероятность прикрепить не ту карту, которую заказал клиент. Рекомендуется внимательно посмотреть на «Наименование продукта» (какой вид карты клиент заказал), найти такую карту у себя и выбрать номер нужной карты.

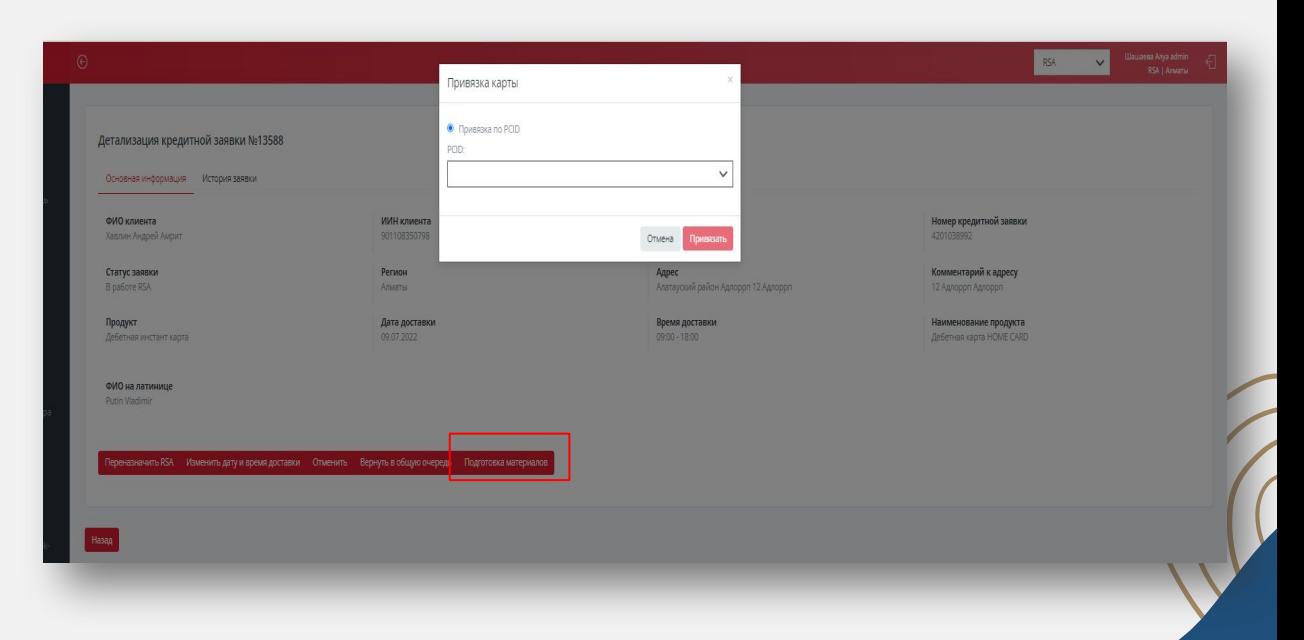

… ?

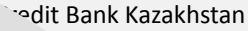

## **Заявки по статусам Подготовка материалов**

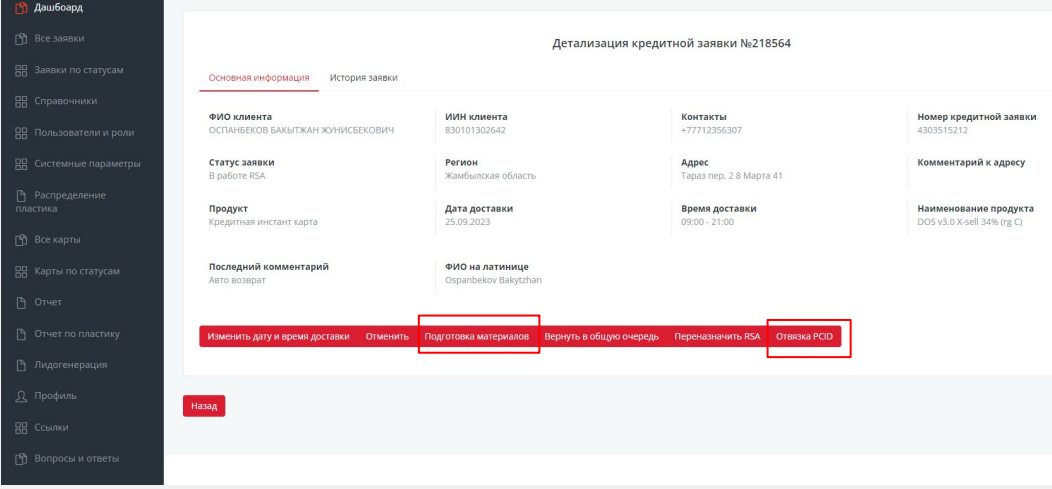

В данном статусе нажимайте на кнопку **«Подготовить досье»**

… ?

Если вы ошибочно привязали другую карточку – у Вас есть возможность отвязать карточку через кнопку **«Отвязка PCID»**и привязать другую.

hodit Bank Kazakhstan

## **Заявки по статусам** Подготовка материалов

Если клиент при созвоне сказал что ему удобно получить документы электронно- выбирайте «**ЭЦП»**, а затем **«Перевести в следующий статус»**; Если клиент выбрал бумажный вариант, то выбираем «**Скачать документы»**, а затем **«Распечатано. Перевести в следующий статус»**.

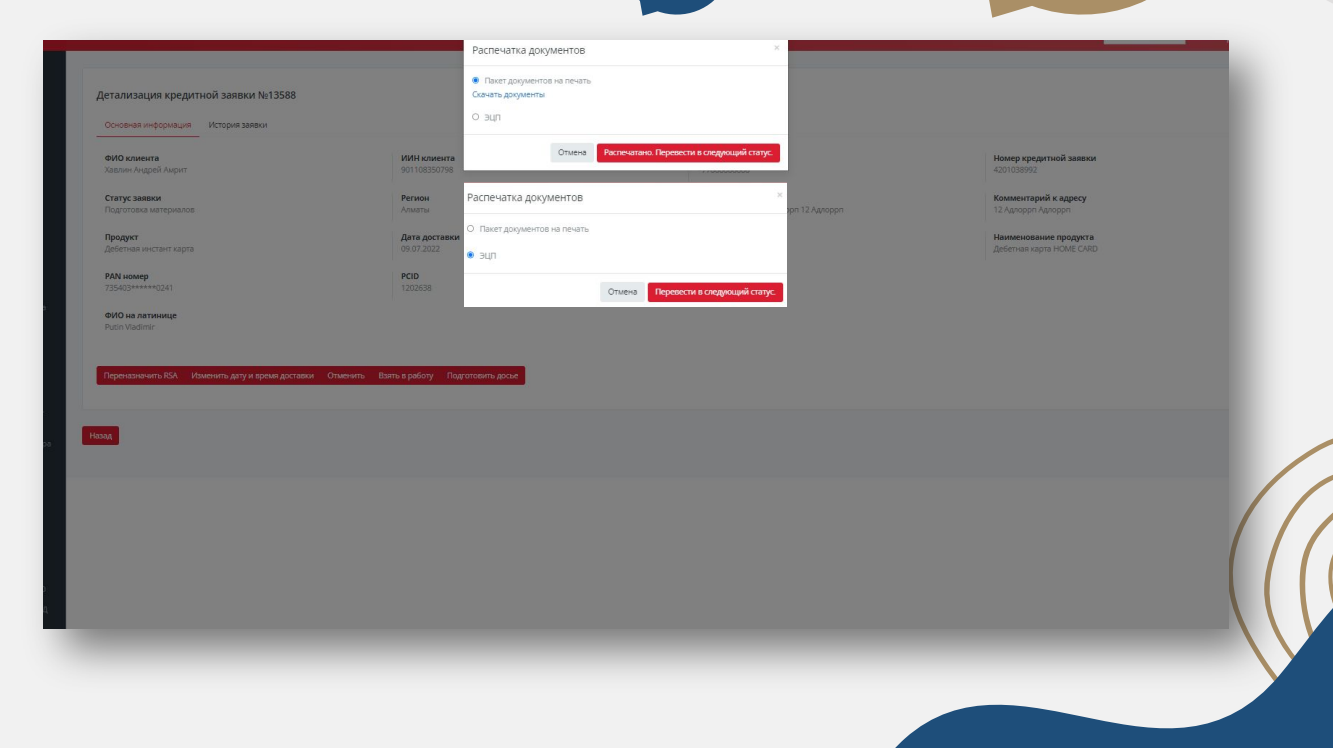

… ?

## **Заявки по статусам На распределение курьеру**

### В данном статусе нажимайте **«Назначить на себя»**

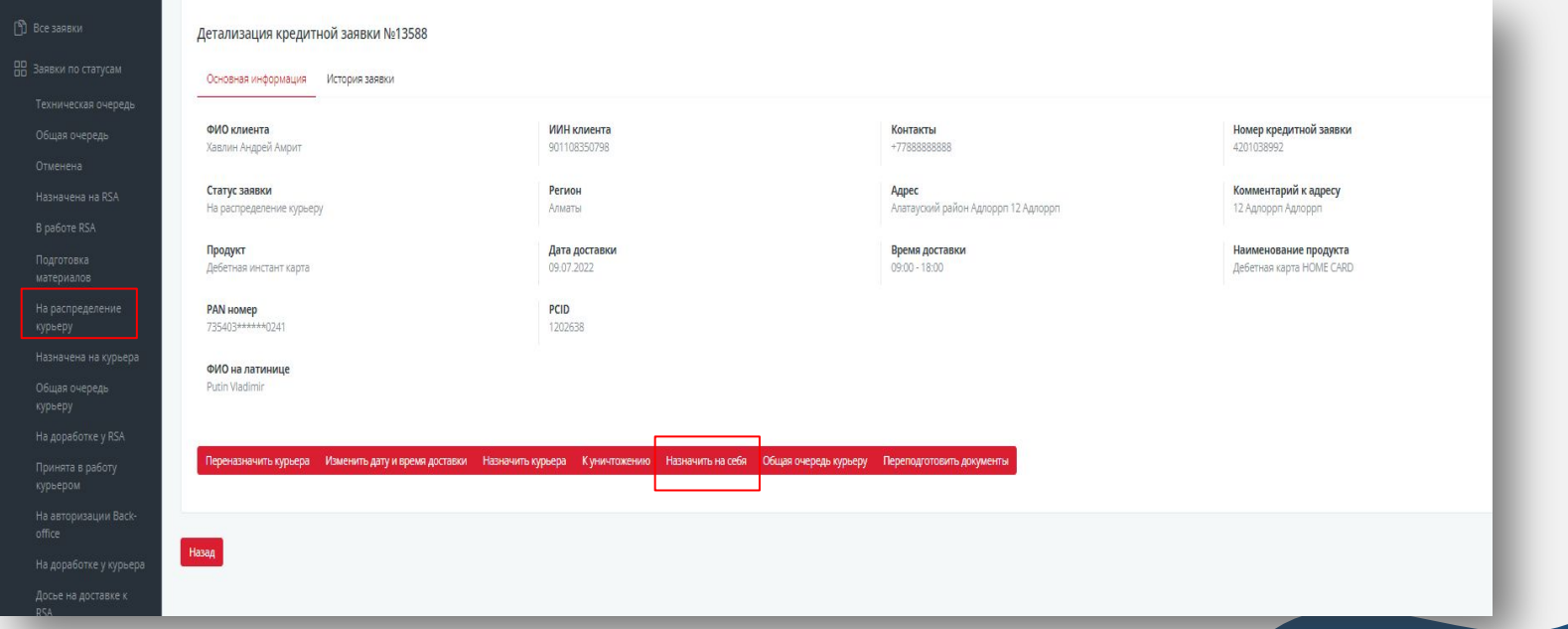

… ?

hodit Bank Kazakhstan

### **Перевыпущенная кредитная карточка Именная дебетная карточка** 1. Необходимо стандартно принять карты по

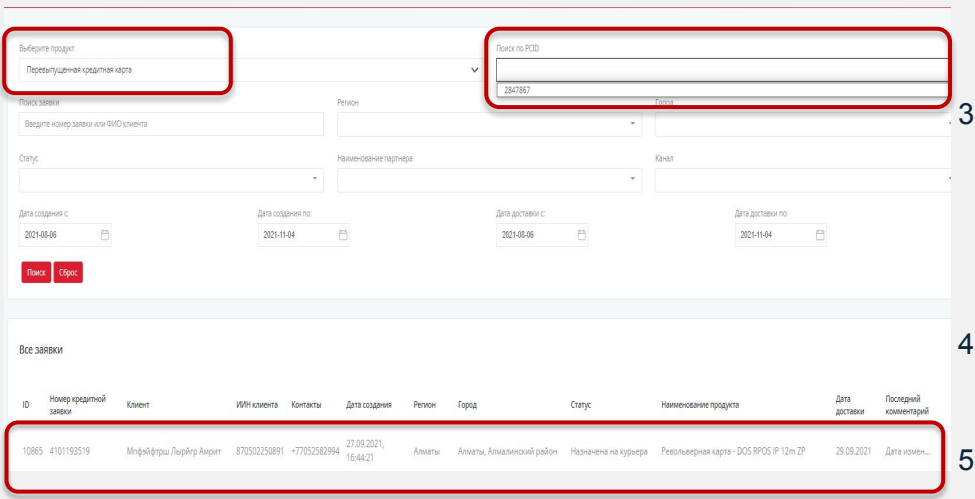

- системе;
- 2. Войти в общую очередь и нажать на «**поиск по PCID**», нажать на вышедшие карты. Клиенты отобразятся снизу, нажать на **«Взять в работу»**;
	- Переходим в статус «Назначено на RSA», созваниваемся с клиентом и назначаем дату доставки. Обязательно нужно указать дату доставки через через кнопку **«Изменить дату и время доставки**», иначе заявка не перейдет в следующий статус.
	- 4. В «В работе RSA» карту не привязываете, она у вас выйдет автоматически, нажимайте на «**Подготовку материалов».**
	- 5. В статусе «Подготовка материалов» «**Подготовить досье**».
- 6. В статусе «На распределение курьеру» **«Назначить на себя»**. Из документов у вас будет только расписка, ее с подписью клиента забираете и сдаете СБО.

# **Заявление на изменение персональных данных**

Перед выездом обязательно берите с собой бланк, который клиент заполнит при несовпадении данных. В меню во вкладке **«Ссылки»**  отображается Заявление на изменение персональных данных (заявление на ИПД). Скачиваем его и распечатываем заранее на все доставки наперед (20-30 экземпляров) и всегда берем с собой. В следующем слайде разберем в каком случае он нужен.

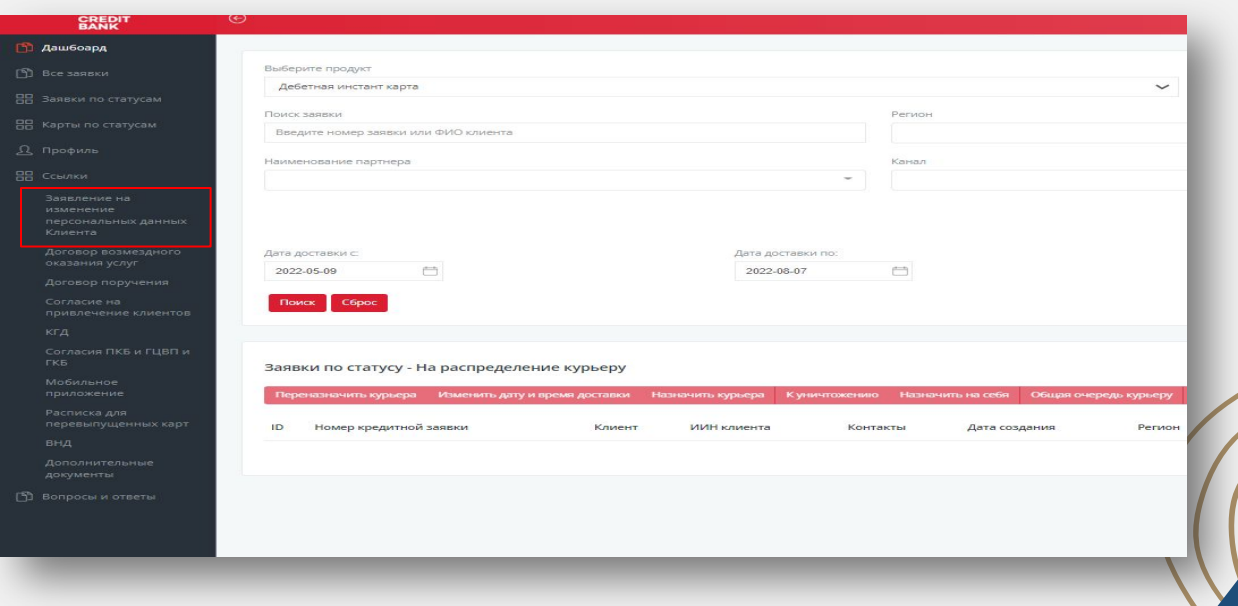

… ?

# **Заявление на ИПД** … ?

Заявление на ИПД заполняется клиентом в случае, если фамилия и имя клиента в УЛ на латинице не совпадает с тем, что написано у нас в заявлении на выпуск платежной карты (4 строка в заявлении на выпуск платежной карты «фио на латинице»). Например, в УЛ YESSENTAEV YELAMAN, а у нас в документе ESENTAEV ELAMAN Красные строки заполняются клиентом, синие – курьером.

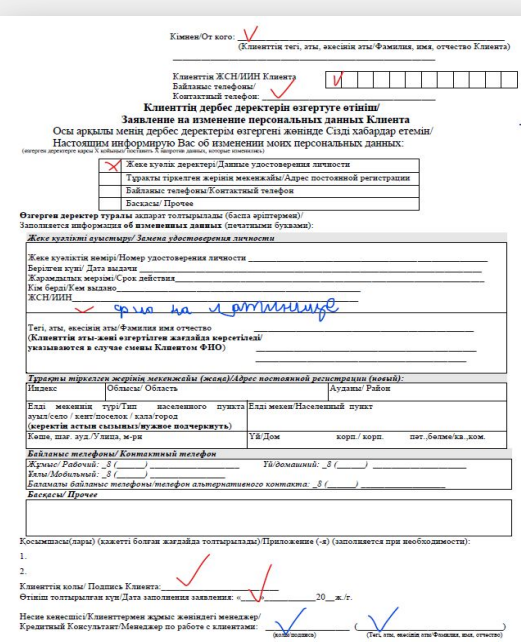

# Мобильное приложение RSA **....** COURIER

Нажимаем на «**Просмотр документов**» (ОТОБРАЖАЕТСЯ ПРИ ВЫБОРЕ ЭЦП) и **«Посмотреть профиль клиента»;** Нажимаем на «**Принять в работу»**. Берем с собой карту, которую прикрепили к клиенту, заявление на ИПД и выезжаем на доставку

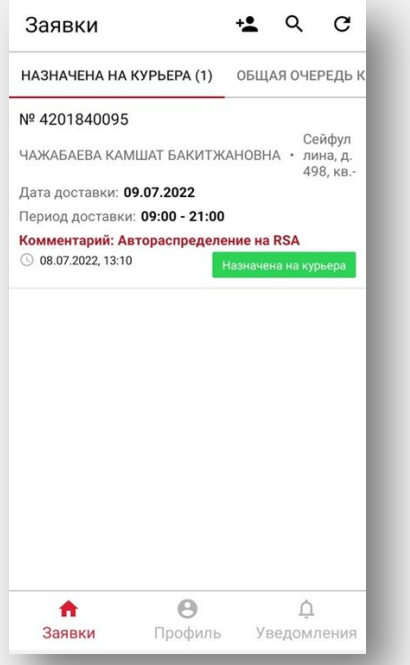

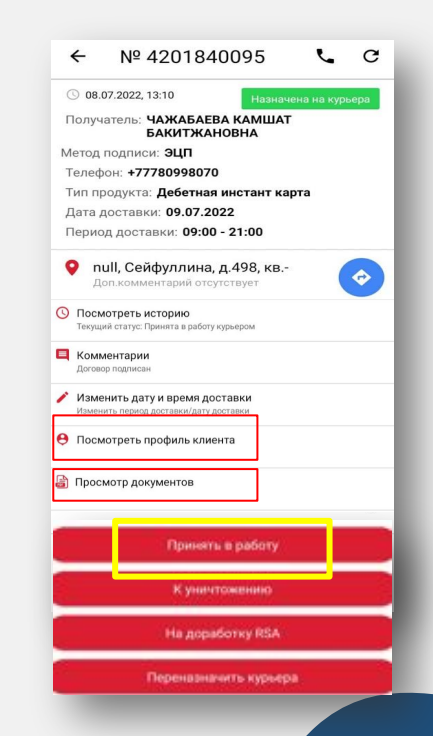

badit Bank Kazakhstan

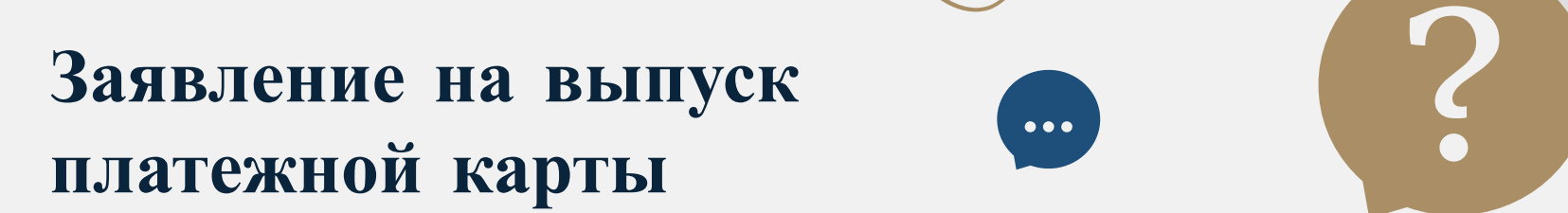

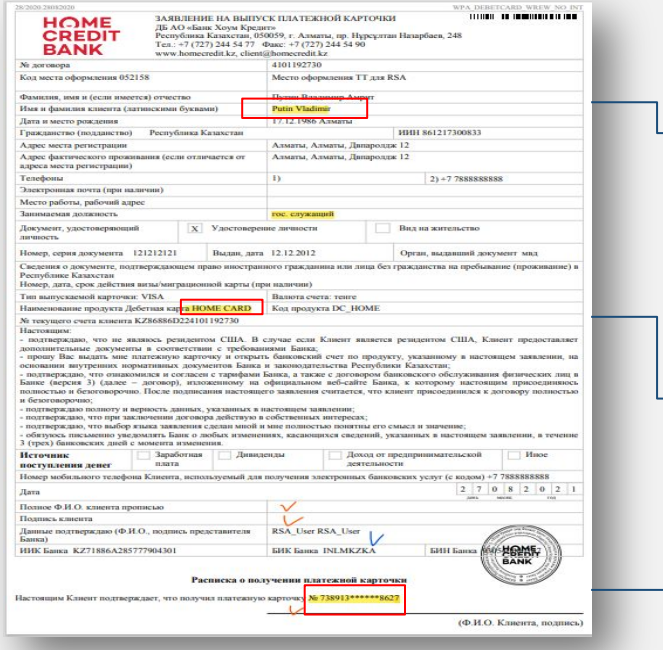

Проверить ФИО на латинице с УЛ клиента по приезду

Перепроверить название и цифры карты, которую вы прикрепили и принесли клиенту

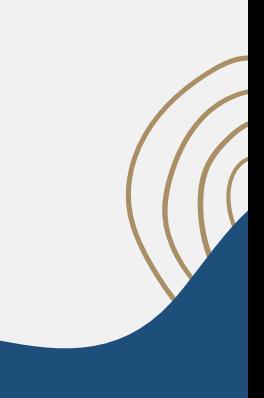

hodit Bank Kazakhstan

# … **Профиль клиента** ?

Дата рождения

18.08.2023

#### Вероятность оформления банковского продукта

Кредит наличными - Высокая

Кредитная карточка - не пользуется

Товарный крелит - Высокая

Наличие предложения по рефинансированию -Да

#### Использование продуктов банка

Активность в мобильном приложении-Высокая

Кредитная карточка - нет данных

Товарный кредит - Высокая

#### Наименование активных страховых продуктов

UFO\_"3С\_Семье с детьми"-88(Карта/Тек, счет), 03.07.25

-88(Карта/Тек.счет), 03.07.25

OWEasdasdadsa

#### Продуктовый сегмент клиента

У клиента был/есть

#### Активность клиента в банке Последний активный продукт был от 1 до 12 месяцев назад

Последняя дата доставки 18.08.2023

#### Наименование активных страховых пролуктов

UFO\_"3C\_Семье с детьми"-88(Карта/Тек.счет), 03.07.25 -88(Карта/Тек счет), 03.07.25 OWEasdasdadsa

#### Продуктовый сегмент клиента

У клиента был/есть

Активность клиента в банке Последний активный продукт был от 1 до 12 месяцев назад

Последняя дата доставки

18.08.2023

Последняя оценка NPS

 $\mathcal{L}_\mathrm{c}$ 

Дата последней жалобы жалобы не зарегистрированы

#### Активные продукты

Кол-во действующих кредитов - 1 Вероятность оттока - Низкая

Кол-во действующих кредитных карточек - 2 Вероятность оттока - нет данных

Кол-во действующих товарных кредитов - 3

Кол-во действующих дебетных карточек - 4 Вероятность оттока - Высокая

Кол-во действующих депозитов - 5

Кол-во действующих страховых продуктов - 6

Раздел «Профиль клиента» доступен также в МП Здесь Вы можете увидеть вероятность оформления банковского продукта, активные продукты клиента, дату последней доставка, оценку NPS и т.д.

badit Bank Kazakhstan

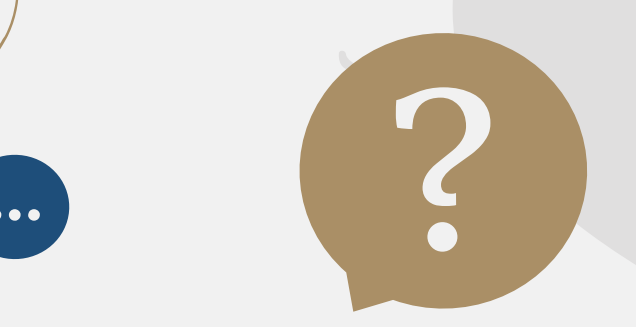

# **Принята в работу курьером**…

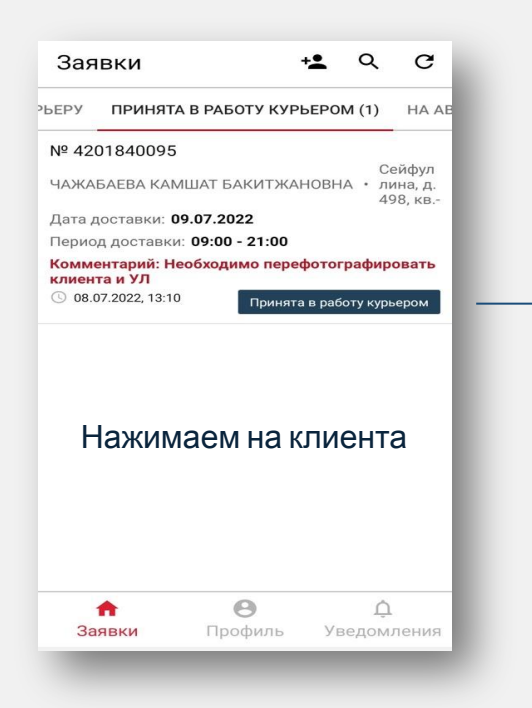

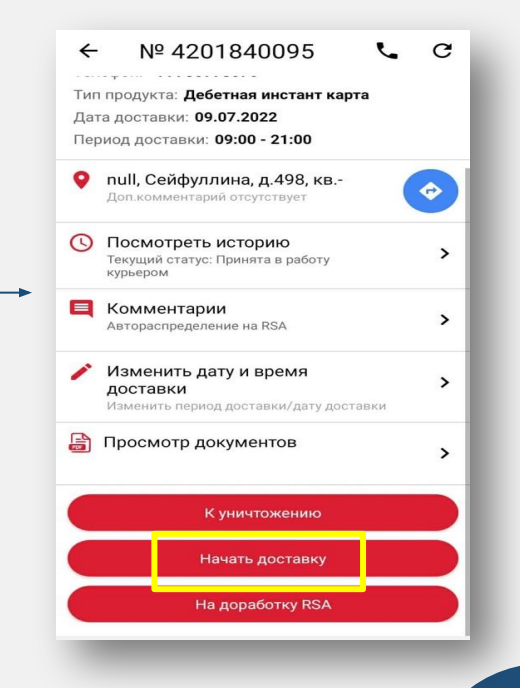

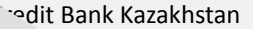

# **Форма** … **заполнения данных в МП при ЭЦП**

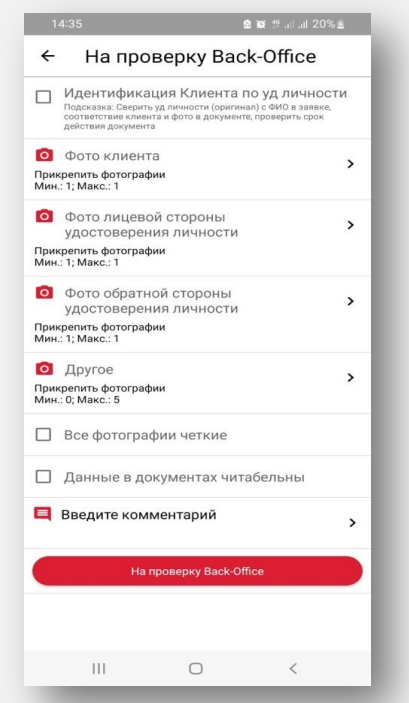

badit Bank Kazakhstan

**Идентификация клиента по УЛ** – просим клиента предоставить УЛ и проверяем по категориям, описанным в подсказке

**Фото клиента** – фотографируем клиента без аксессуаров, которые могут закрывать лицо клиента ( напр. маска, шапка, платок, шарфа; если клиент в хиджабе – просим приподнять хиджаб, чтобы овал лица был хорошо виден). Клиент должен смотреть на камеру прямо без яркой мимики (если клиент будет улыбаться как в примере ниже – мобильное приложение напишет перефотографировать клиента еще раз).

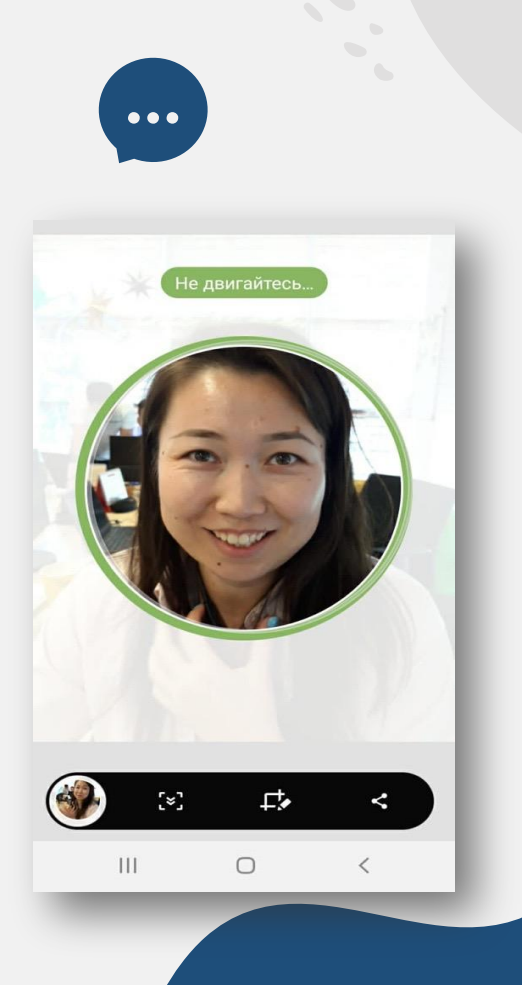

### **Форма заполнения данных в МП при ЭЦП**  $• • •$ ?

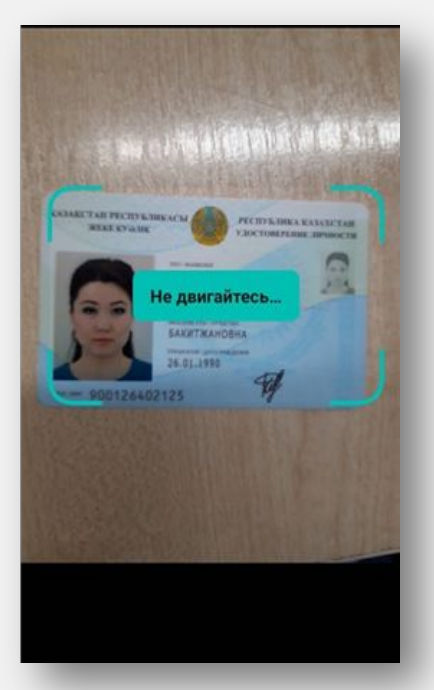

«**Другое**»- в эту вкладку фотографируем заявление на ИПД

При ошибочных или некачественных фотографиях, Вам дается еще 3 попытки на фото, после трех попыток Вам возвращают заявку на доработку.

Далее нажимаем на кнопку «**На проверку бэк офис**»

#### На проверку Back-Office  $\leftarrow$

 $\rightarrow$ 

 $\rightarrow$ 

Прикрепить фотографии Мин.: 1; Макс.: 1

Прикрепленные файлы

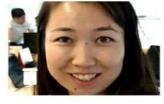

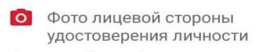

Прикрепить фотографии Мин.: 1; Макс.: 1

Прикрепленные файлы

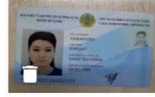

О Фото обратной стороны удостоверения личности

Прикрепить фотографии Мин.: 1; Макс.: 1

Прикрепленные файлы

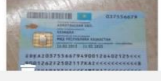

badit Bank Kazakhstan

# **Доработка при ЭЦП**

…

?

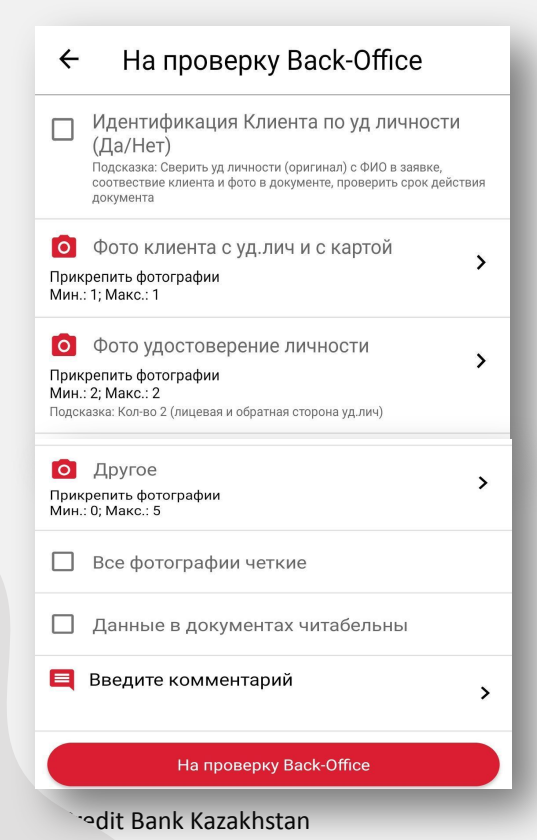

При ошибочных или некачественных фотографиях Вам дается еще 3 попытки на фото, после трех попыток Вам возвращают заявку на доработку с ручным фотографированием (иноватрикс отключается автоматически) Во вкладку **«Фото клиента с УЛ и с картой»** – фотографируем клиента так, чтобы в одной руке держал УЛ лицевой стороной, в другой карту стороной где указаны последние 4 цифры карты. Во вкладку **«Фото УЛ»** делаем 2 фотографии УЛ с двух сторон.

Во вкладку **«Другое»** прилагаем Заявление на ИПД по необходимости.

Если все загруженные фотографии четкие и данные на них читабельны нужно проставить галочки в пунктах **«Все фотографии четкие»** и **«Данные в документах читабельны»**

ЭЦП: Примерно через 2 минуты заявка переходит в статус «**Продолжить оформление**». Нажимаем на клиента и на кнопку «**Подписать документы**». Далее вносим первый 4-хзначный код, который придет клиенту по подтверждению целостности карты.

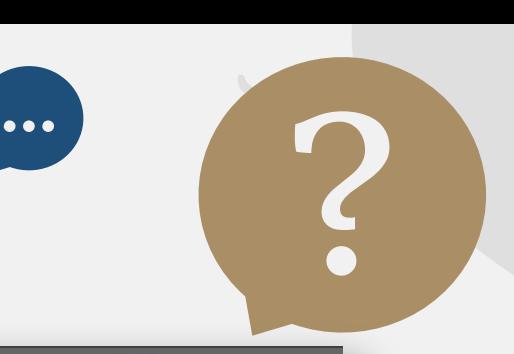

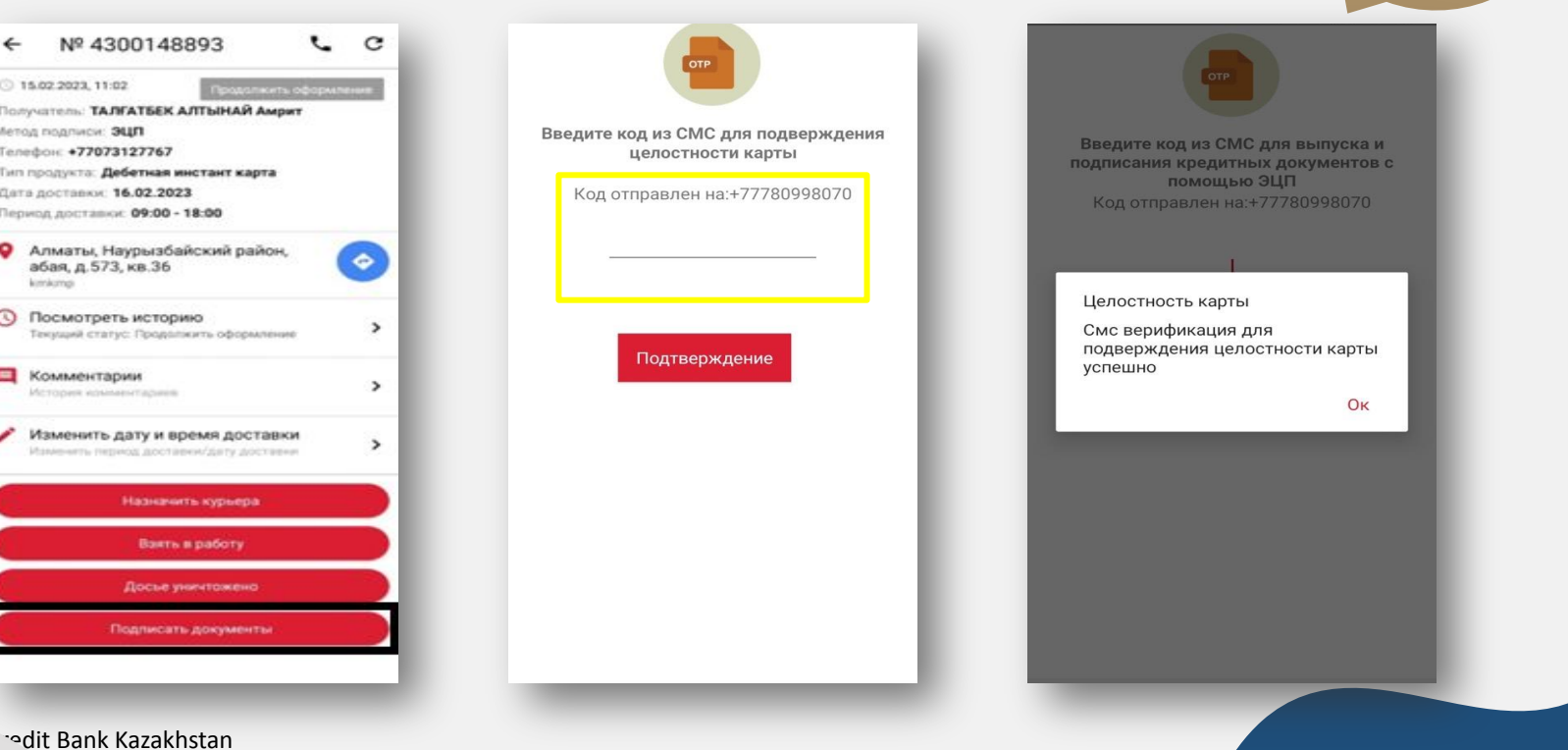

 $\bullet\bullet\bullet$ 

# **Проверка статуса ЭЦП**

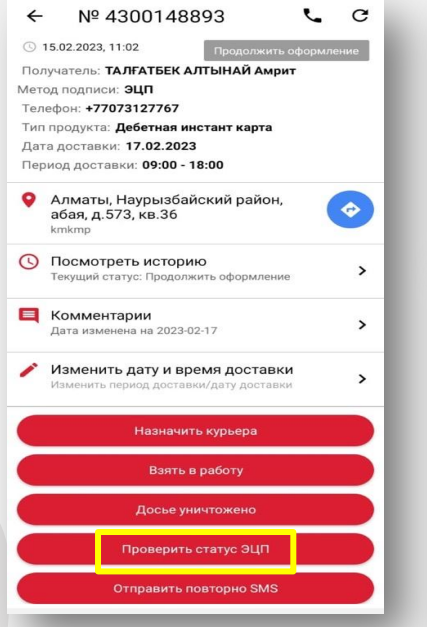

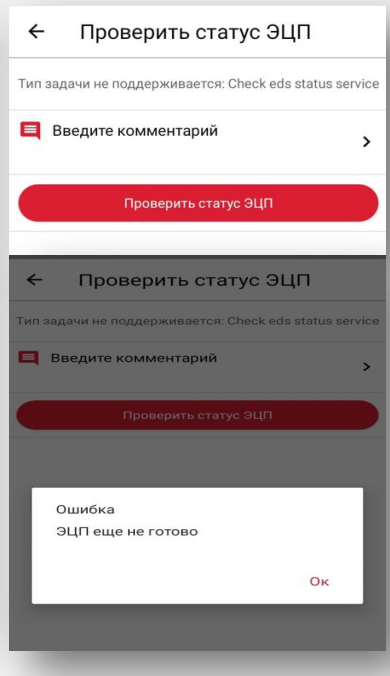

Далее для подписания договора нужно проверить есть ли у клиента ЭЦП, для этого нажимаем на кнопку «**Проверить статус ЭЦП**» Если ЭЦП уже есть заявка переходит на следующее окно; Если ЭЦП нет - выходит уведомление «ЭЦП еще не готово» и клиенту отправляется смс со ссылкой для выпуска ЭЦП.

Клиенту необходимо перейти по ссылке и придумать пароль.

Today 18:00 Для выпуска ЭЦП пройдите по ссылке https://ib.homecredit.kz/ EdsWebApp/index.xhtml? id=7a9283a6-fb0d-4428-8b0aafc106d4a82f

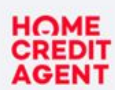

Прилумайте нароль для электронно-цифровой подписи Вы можете задать свой пароль для подписания документа.

Пароль \*

Ипковая на коотку Установить пароль ны даёте согласие на импуск Электронной Цифровой Подписи с заданным паролем

Установить пароль

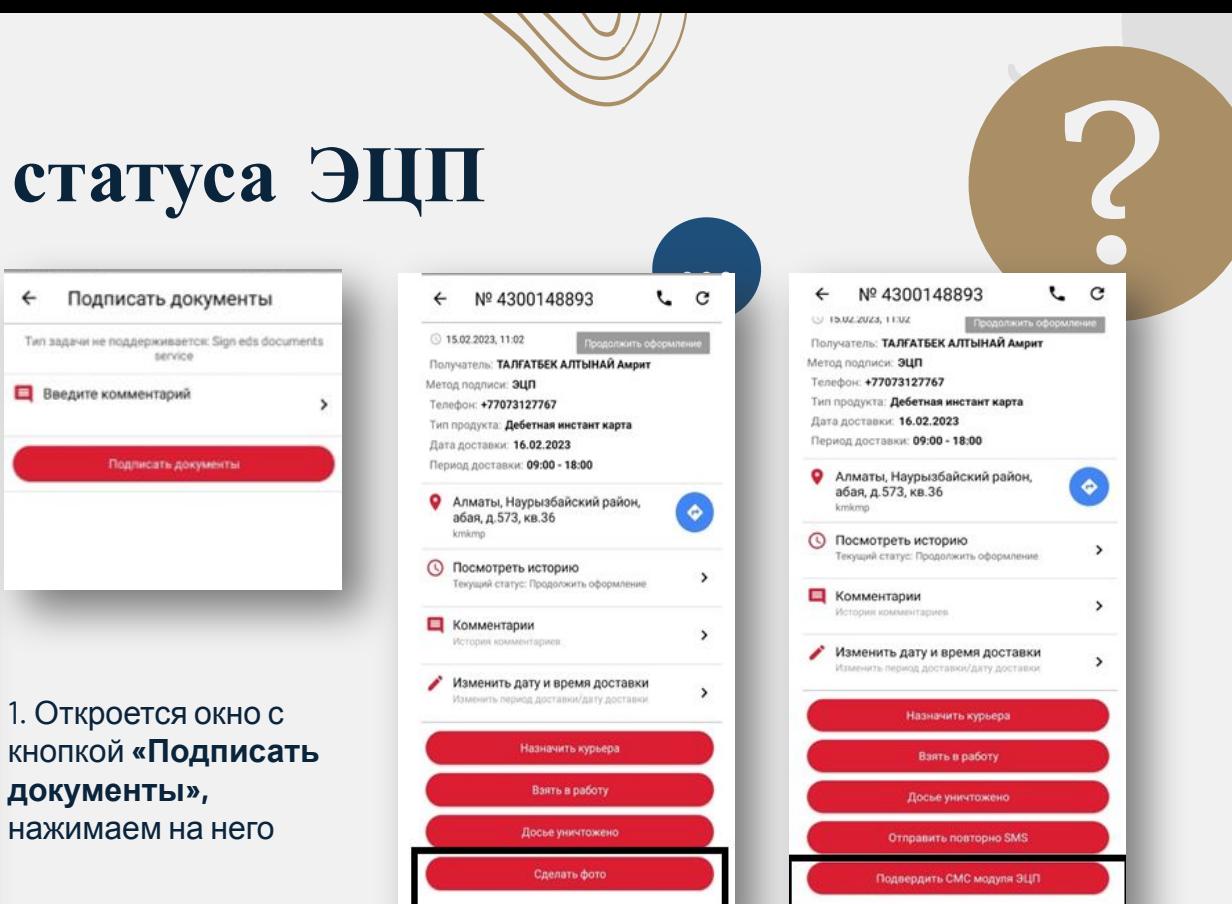

2. Далее нажимаем на кнопку **«Сделать фото»** (не инноватрикс, а ручное фотографирование) Клиент получит еще 1 SMS - завершающий, вводим его

`<sup>∙</sup>∘dit Bank Kazakhstan

# **Проверка статуса ЭЦП**

 $\leftarrow$ 

Nº 4300148893  $\sim$   $\alpha$  $\leftarrow$ 3 15.02.2023, 11:02 Получатель: **ТАЛГАТБЕК АЛТЫНАЙ Амрит** Метод подписи: ЭЦП Tenedox: +77073127767 Тип продукта: Дебетная инстант карта Дата доставки: 16.02.2023 Период доставки: 09:00 - 18:00 • Алматы, Наурызбайский район, ٠ абая, д.573, кв.36 kimkongi **© Посмотреть историю**  $\rightarrow$ Текиший статус: Продолжить оформление **П** Комментарии  $\rightarrow$ История изываютариев Изменить дату и время доставки  $\rightarrow$ Изменть период доставны/дату доставни Назначить курьера Взять в работу Досье уничтожено Подписать документы

# **Продолжить оформление**

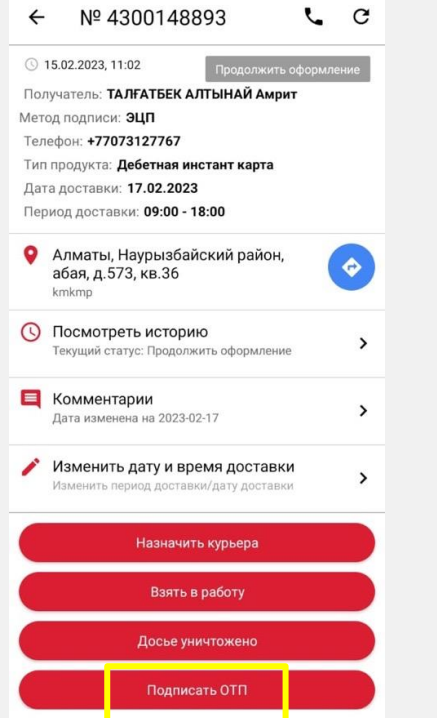

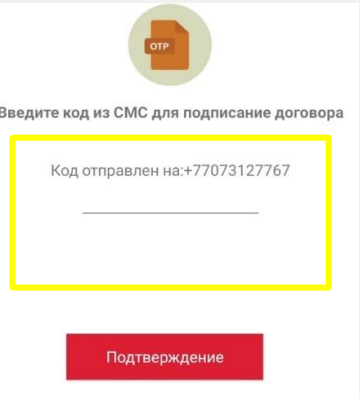

… ?

Далее Вам нужно нажать на кнопку **«Подписать ОТП»** и ввести четырехзначный код из SMS. После подтверждения кода по подписанию документов все кнопки в приложении исчезают и заявка подписывается и переходит в статус «Досье передано в ГО»

hodit Bank Kazakhstan

# **Досье передано в ГО**

Сегодня 12:12

Сообщая код 5104 агенту, Вы подтверждаете, что Вам выдали запечатанную карточку \*\*\*\* 2982. Если карточка вскрыта или имеет повреждения, Вы вправе отказаться от нее. Инфо 7979

Для подписания договора сообщите код агенту. Код 6862. Договор доступен здесь https://hcb.kz/h81? docHash=NI51vgVM0

Оформлена дебетная карточка, договор 4201836877. Ознакомиться с документами можете здесь https://hcb.kz/ h81?docHash=NI51vgVM0

ЭЦП: На этом ваша доставка завершается, клиенту придут смс, как в примере слева. По ссылке в SMS клиент сможет посмотреть и проверить все документы.

… ?

\*не выкидывайте Заявление на ИПД, их Вам еще придется сдавать в Банк

hodit Bank Kazakhstan

# **Форма заполнения в МП при бумажной доставке**

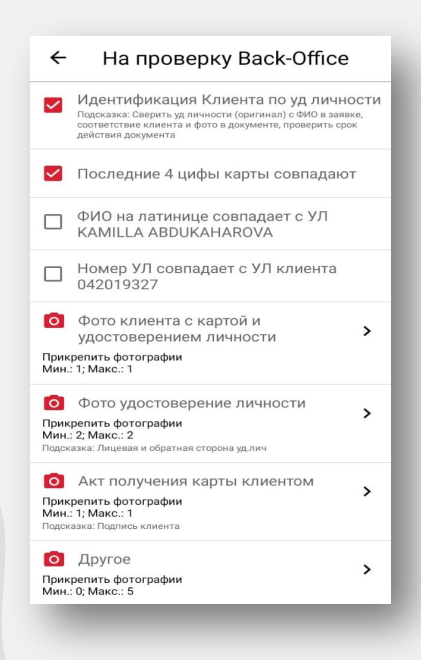

- Идентификация клиента по УЛпросим клиента предоставить УЛ и проверяем по категориям, описанным в подсказке
- Фото клиента с картой и УЛ фотографируем клиента без аксессуаров, которые могут закрыть лицо клиента ( напр. маска, шапка, платок, шарфа; если клиент в хиджабе – просим приподнять хиджаб, чтобы овал лица был хорошо виден). Клиент должен смотреть на камеру прямо без яркой мимики.
- Фото УЛ фотографируем УЛ клиента с разных сторон в отдельные вкладки

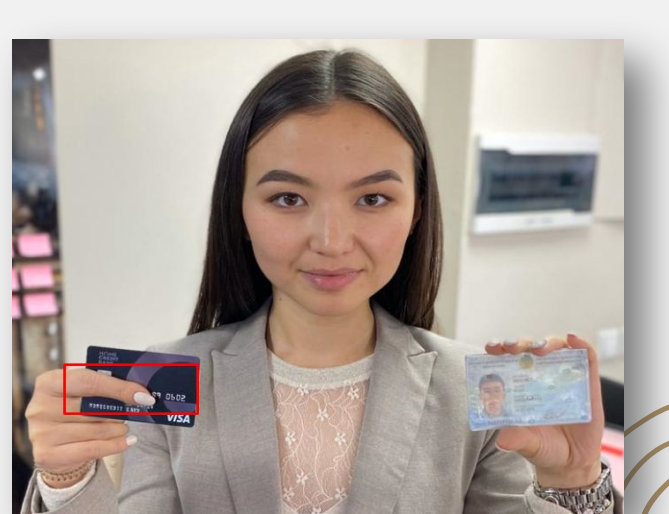

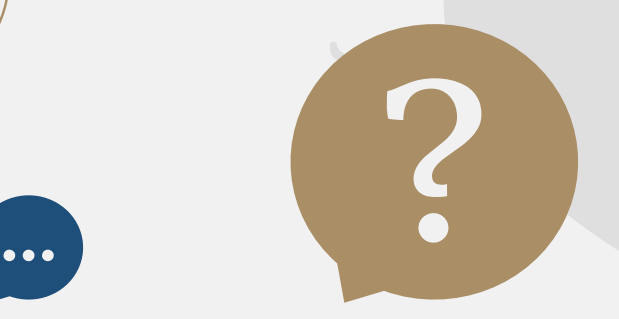

# **Форма заполнения в МП при бумажной доставке**

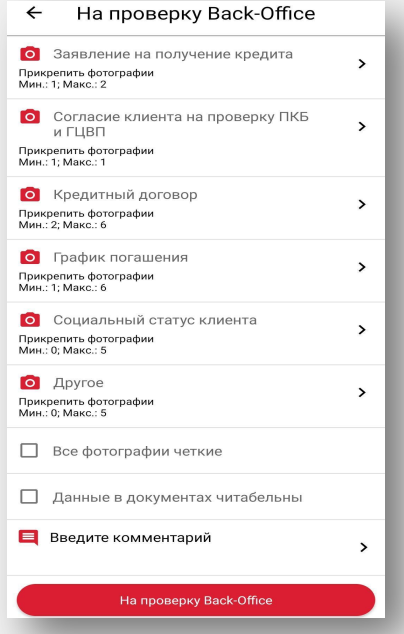

• Вкладки «Заявление на получение кредита», «Согласие клиента на проверку ПКБ и ГЦВП», «Кредитный договор», «График погашения» – это наименования документов, которые у вас в конверте, получите подпись клиента и отдельно фотографируйте в нужную вкладку каждый документ

… ?

● «Другое» - необходимо вложить заявление на ИПД (при необходимости), если среди распечатанных документов есть договор по страховке – фотографируем в эту же вкладку

Далее нажимаем на кнопку «На проверку бэк офис»

nodit Bank Kazakhstan

# **На авторизации** Back-Office

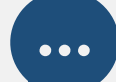

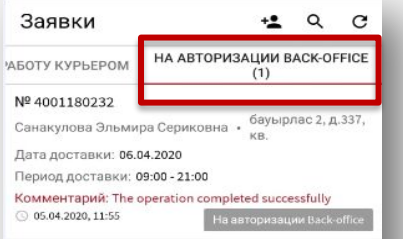

После успешной отправки пакета документов, заявка исчезнет из очереди и появится в статусе «На авторизации бэкофиса»

 $\Theta$ 

Профиль

 $\hat{\Box}$ 

Уведомления

1) В случае корректного заполнения данных будет комментарии «The operation completed successfully»

2) В случае если есть ошибка, заявка возвращается на доработку с комментариями

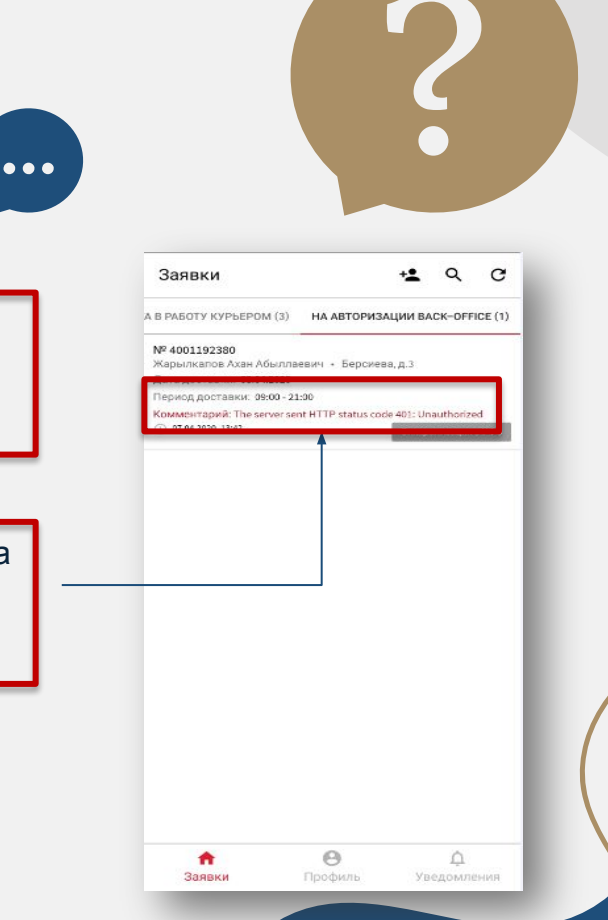

hodit Bank Kazakhstan

٨

Заявки

## **Формирование кредитного досье**

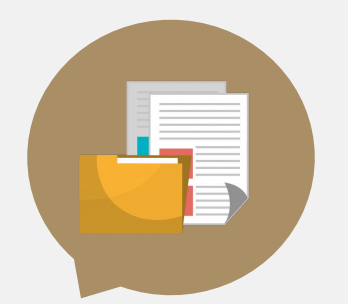

thstan

## Формирование кредитного досье

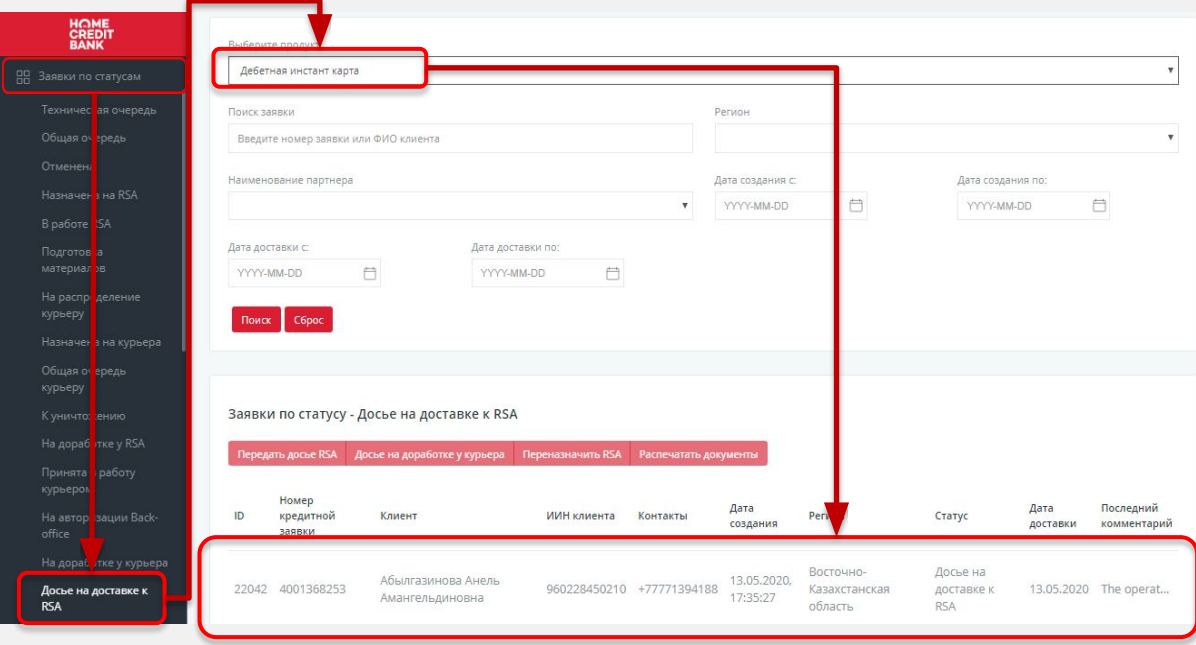

Необходимо нажать: 1) «Заявки по статусам» 2) «Досье на доставке к RSA» 3) «Выбрать продукт» 4) «Выбрать заявку» 5) «Два раза нажать на заявку»

# Инструкция для работы в системе RSA

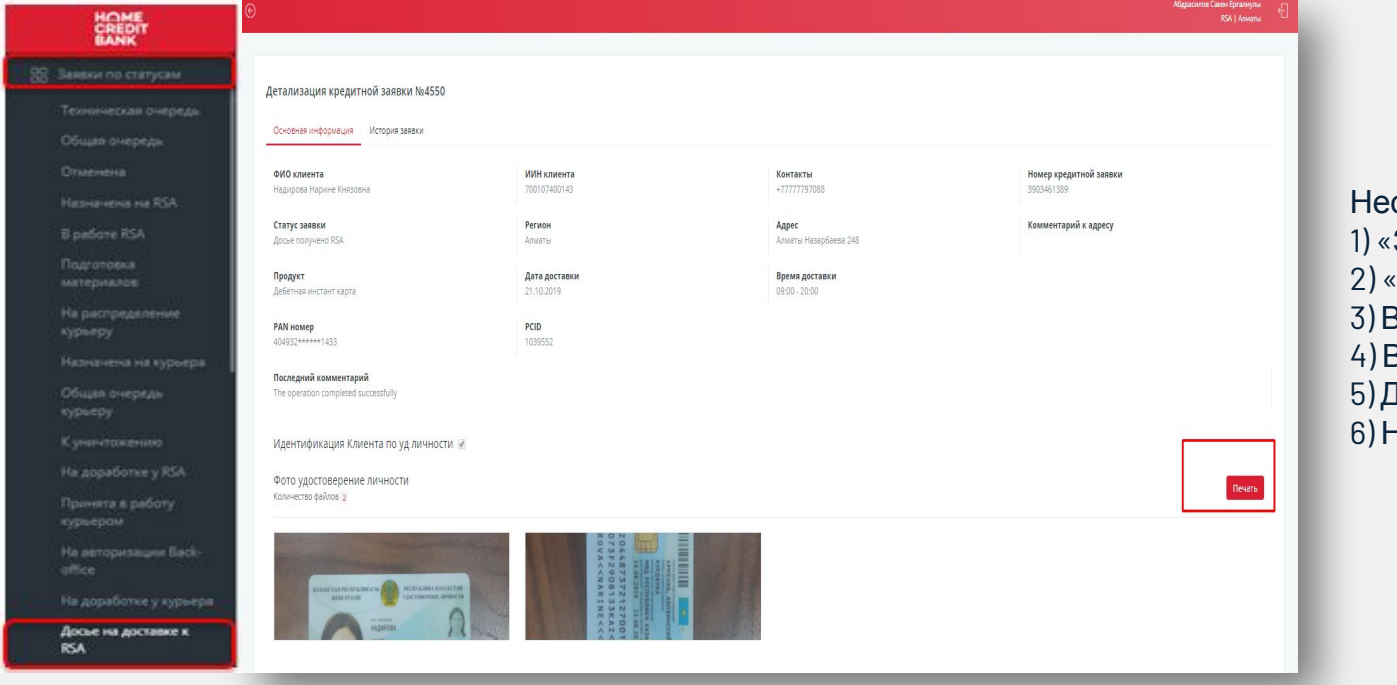

обходимо нажать: Заявки по статусам» «Досье на доставке к RSA» 3) Выбрать продукт 4) Выбрать заявку» 5) Два раза нажать на заявку 6) Нажать на кнопку «Печать»

Internal Home Credit Bank Kazakhstan

# Формирование кредитного досье на примере продукта «Дебетная карта»

Процесс заверения УЛ После распечатки: 1) Прописать руками *«сверено с оригиналом»* 2) Прописать дату доставки 3) Поставить подпись

При распечатке УЛ: Все данные УЛ должны быть читабельны, иначе бэк-офис не примет.

Канал - RSA. Номер договора «№4001368253»

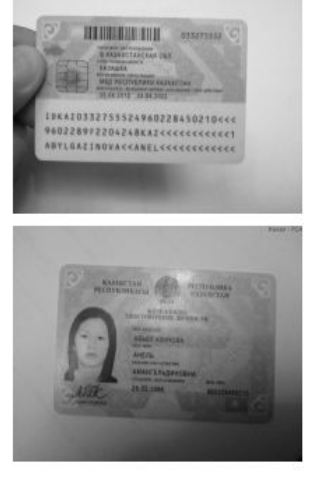

# Формирование кредитного досье на примере продукта «Дебетная карта»

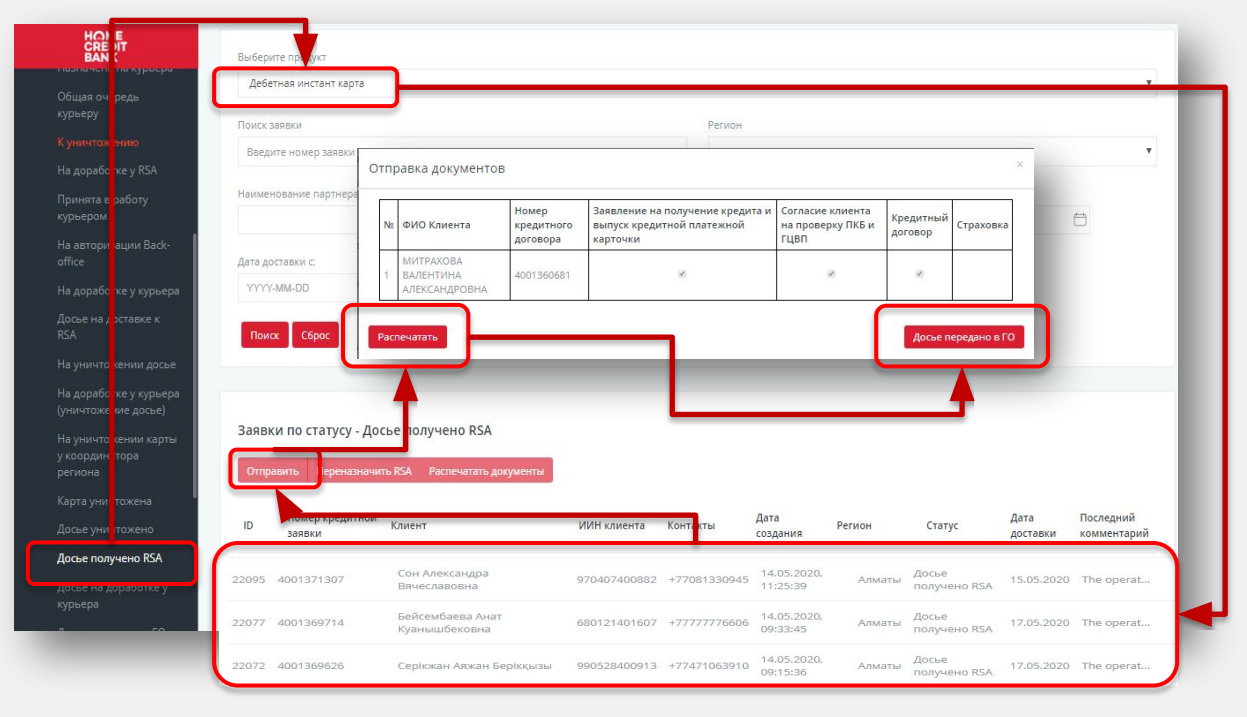

Необходимо нажать: 1) «Заявки по статусам» 2) «Досье получено RSA» 3) Выбрать продукт 4) Выбрать необходимое количество заявок 5) Распечатать акт в 2 экземплярах 6) «Досье передано в ГО» 7) Сдать документы в Банк

Internal Home Credit Bank Kazakhstan

## Формирование кредитного досье на примере продукта «Дебетная карта»

60228972204248KAI<<<<<<<<<<<<<

Необходимо распечатать 2 экземпляра Акта, заверенное

экземпляр сдает сотруднику

УДВ + расписка, один экземпляр Акта RSA-агент оставляет себе, второй

СБО

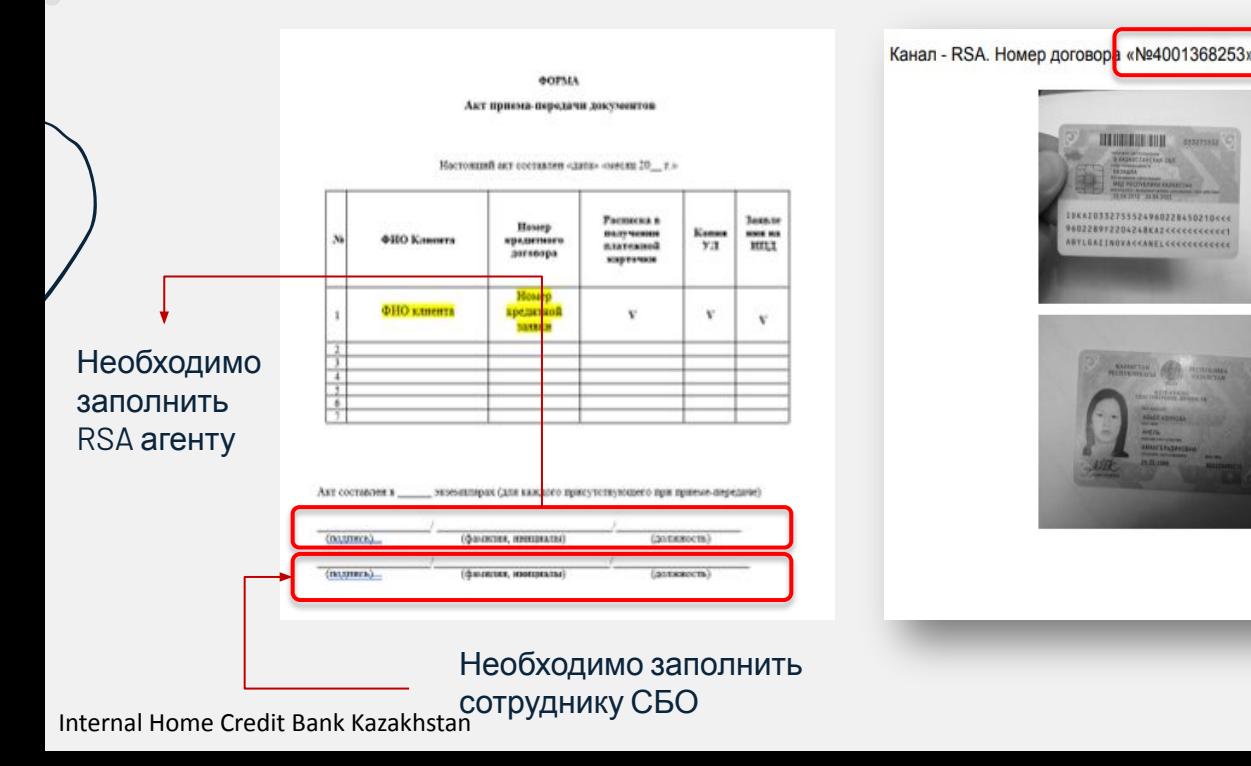

## Ответственность сторон

В случае не предоставления RSAагентом кредитной документации по **денежному кредиту** в течение 45 (сорока пяти) календарных дней со дня подтверждения успешности доставки, RSA-агент обязан заплатить Банку неустойку в размере **100 % (сто процентов) от суммы денежного кредита**, за исключением случаев, когда это произошло по вине Банка;

В случае не предоставления RSA-агентом документации по **кредитной/дебетной карточке** в течение 45 (сорока пяти) календарных дней со дня подтверждения успешности доставки , Банк вправе потребовать от RSAагента неустойку в размере **200 000 (двести тысяч) тенге**, за исключением случаев, когда это произошло по вине Банка;

В случае утери или порчи **кредитной, или дебетной карточки** по вине RSAагента, последний обязуется оплатить по требованию Банка штраф в следующих размерах: **500 (пятьсот) тенге за кредитную карточку; 750 (семьсот пятьдесят) тенге за дебетную карточку**;

В случае нарушения иных обязательств, Банк вправе потребовать от RSA-агента неустойку в размере **50 000 (пятьдесят) тенге** за каждое нарушение.

# Сверка карт

ВАЖНО : Раз в месяц нужно обязательно отправлять карты на сверку Уведомление о необходимости пройти сверку приходит за 3 дня до конца месяца

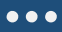

#### **Шаг 1**

Нужно выбрать вкладку «Карты по статусам» Далее «В работе RSA»

### **Шаг 2**

Нужно выбрать вкладку «Карты» и проставить нужные статусы «Утеря», «К уничтожению», «Пусто»

**Шаг 3** Нужно нажать «Назначить на BDM»

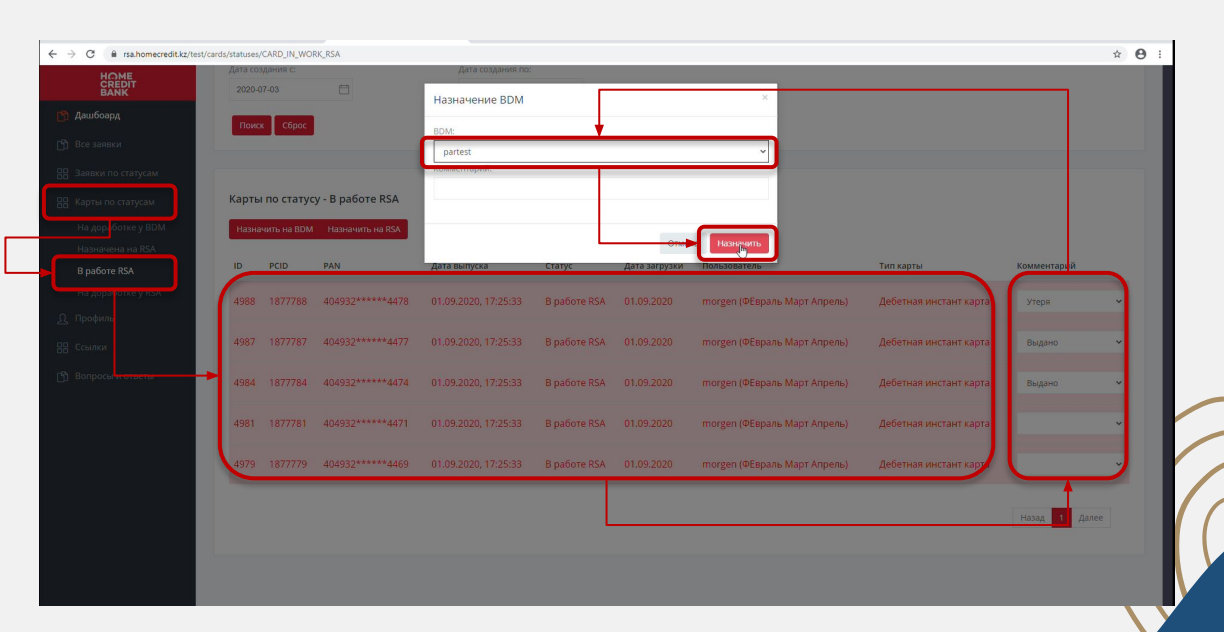

?

hodit Bank Kazakhstan

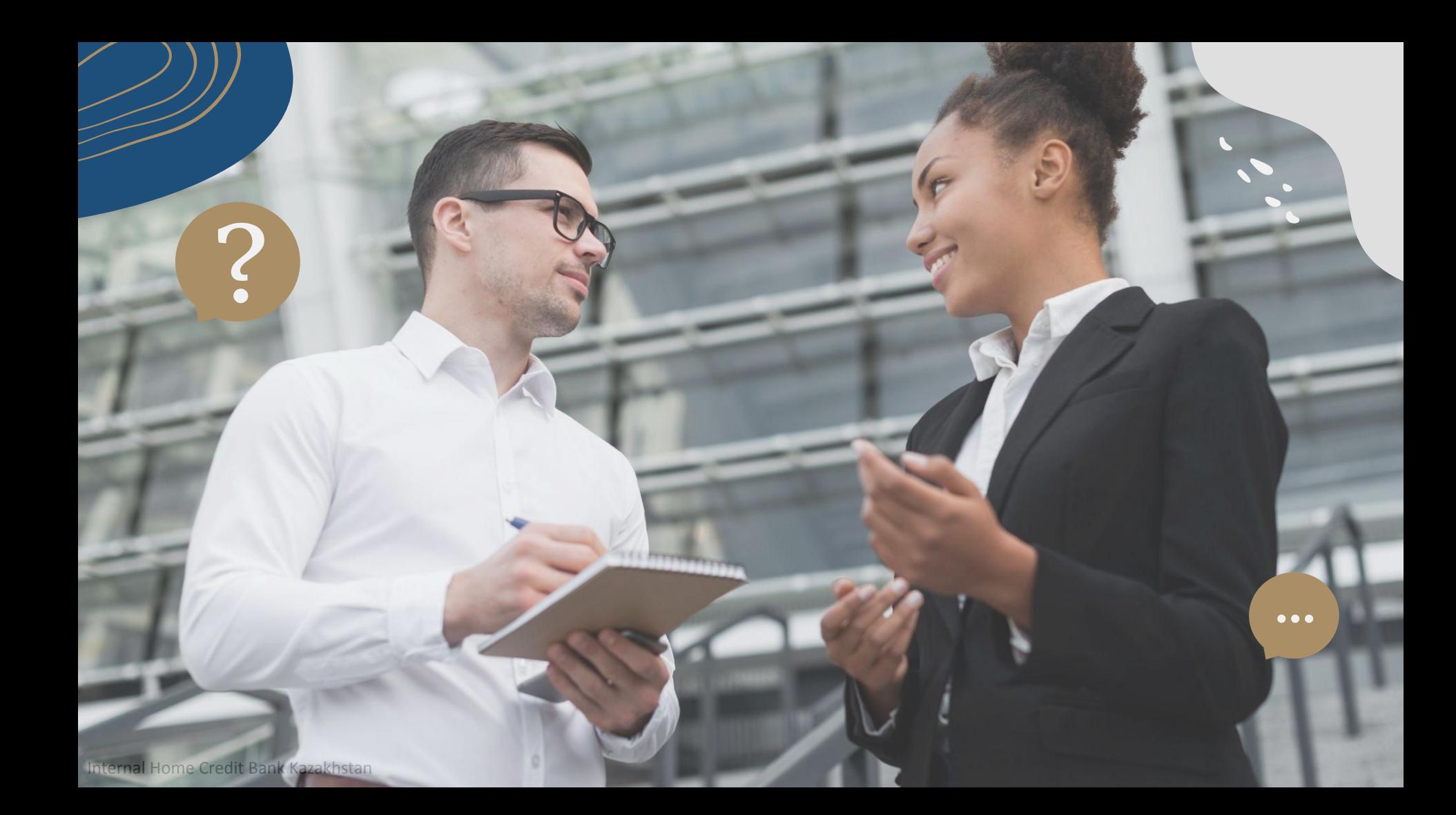

# **Мобильное приложение** Home Credit Bank **банк онлайн**

?

Регистрация и Вход Инструкция по оплате кредита

…

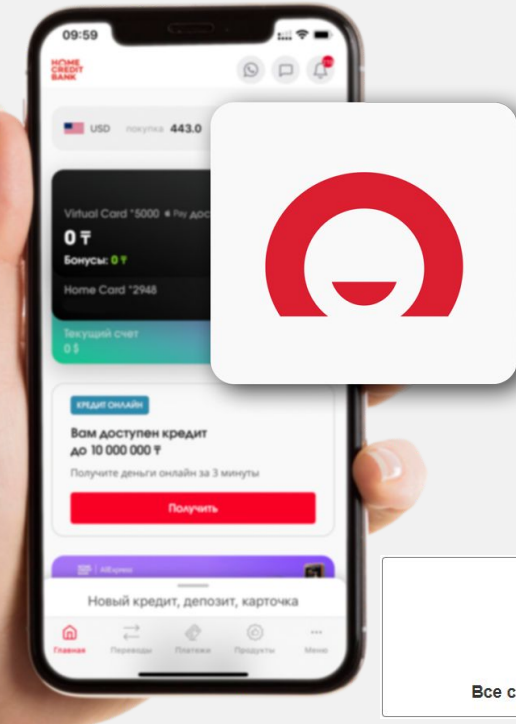

## Установка

Выбрать Play Market, App Store либо App Gallery В поиске указать Home Credit Bank банк онлайн Выбрать наше приложение и нажать на кнопку «Установить»

### **СОВМЕСТИМОСТЬ**

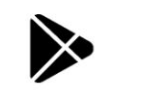

Все смартфоны на версии Android 6.0 и выше

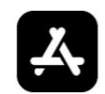

Все смартфоны от iPhone 4S и выше. Версия iOS 9.3 и выше

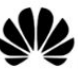

Все смартфоны на которых нет Play Market

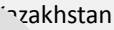

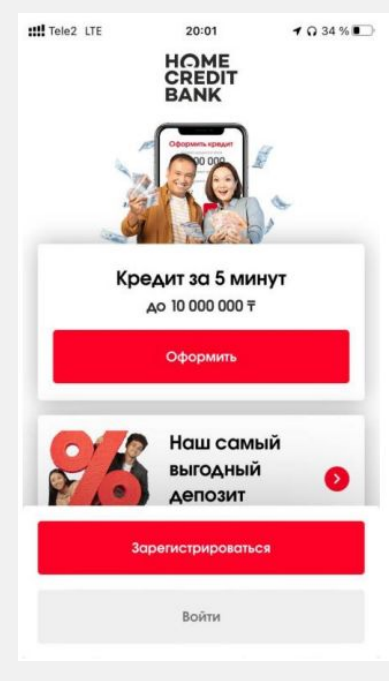

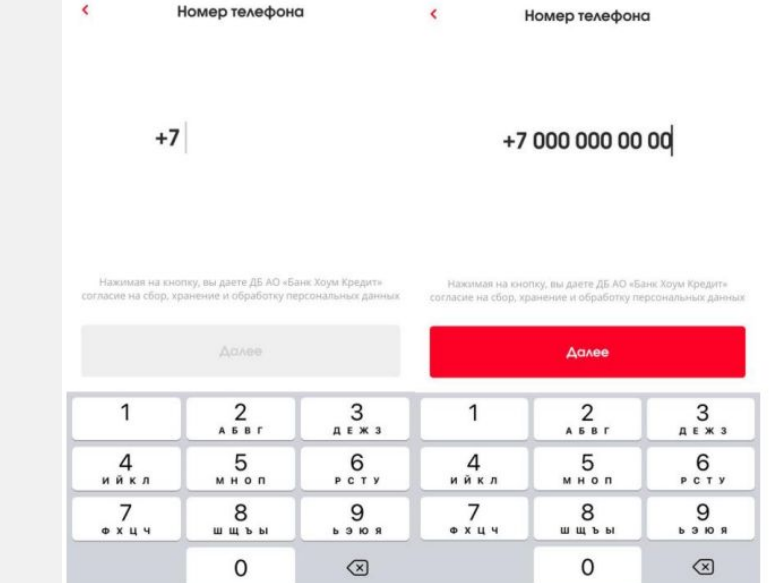

 $\blacktriangleleft$   $\Omega$  34 %

**HIL** Tele2 LTE

 $1034\%$ 

 $20:02$ 

**util** Tele2 LTF

20:02

Шаг1. Вход и приложение Необходимо зайти в приложение «Home Credit Bank банк онлайн»

Internal Home Credit Bank Kazakhstan Нажать на кнопку «Зарегистрироваться» или «Войти»

Шаг 2. Ввод номера мобильного телефона Необходимо ввести номер мобильного телефона в формате +7 (префикс мобильного оператора РК) Нажать на кнопку «Далее»

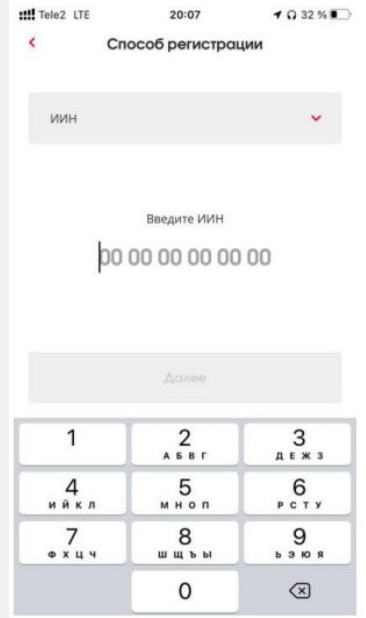

Шаг 3. Поле ввода ИИН Необходимо ввести ИИН Нажать на кнопку «Далее»

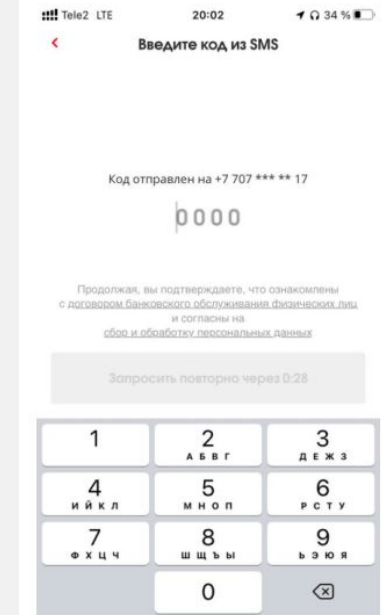

Шаг 4. Подтверждение SMS- кода Ввести код из SMS, который состоит из 4 цифр

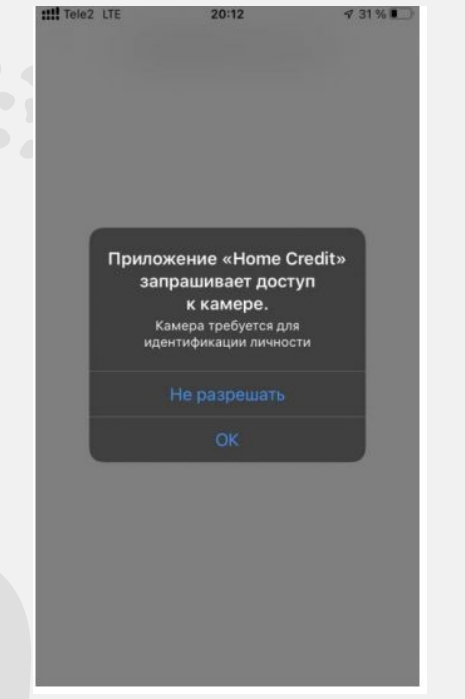

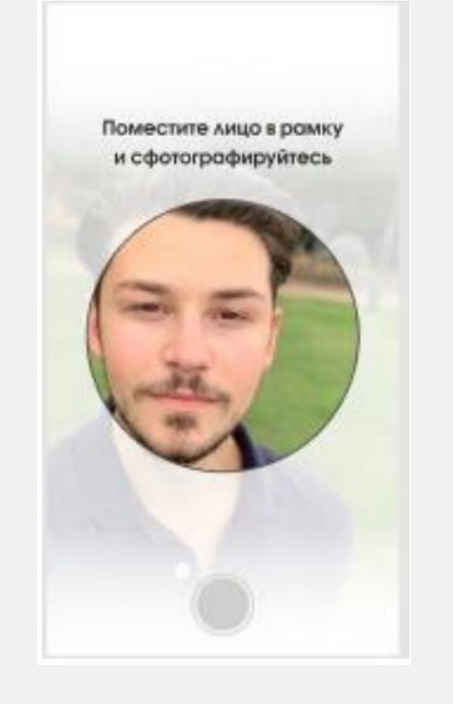

Шаг 5. Подтверждение личности Разрешить доступ к камере, нажав на «ОК»

Сделать селфи лица в круге, следуя рекомендациям в приложении

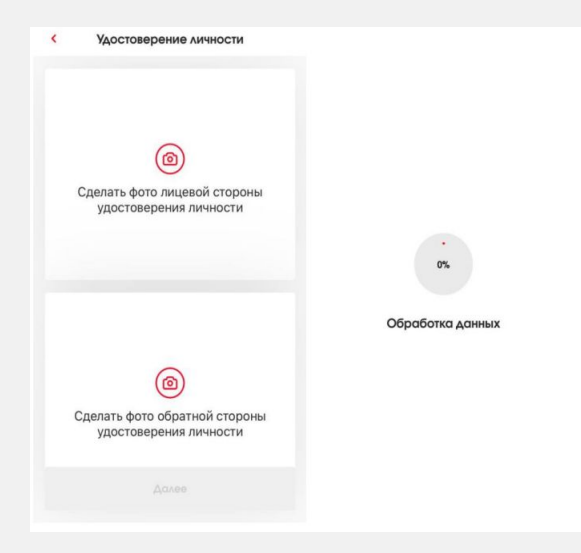

Шаг 6. Фото удостоверения личности Сделать фото лицевой стороны удостоверения личности; Сделать фото обратной стороны удостоверения личности; Нажать на кнопку «Далее»; Дождаться окончания загрузки и не закрывать приложение

me Credit Bank Kazakhstan

### **Регистрация в приложении для нерезидентов**:

- 1. Открыть продукт в отделении Банка либо дистанционно
- 2. Войти в мобильное приложение и нажать на кнопку «зарегистрироваться»
- 3. Ввести номер мобильного телефона, который клиент указывал при открытии продукта
- 4. Появится поле с надписью «по номеру удостоверения». Клиенту нужно нажать на него и выбрать поле «договор»
- 5. Ввести номер договора, который состоит из 10 символов
- 6. Ввести код подтверждения, отправленный в виде смс

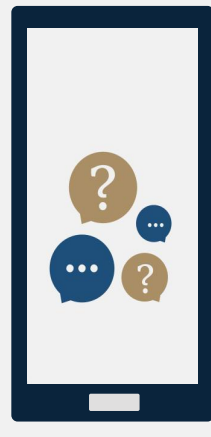

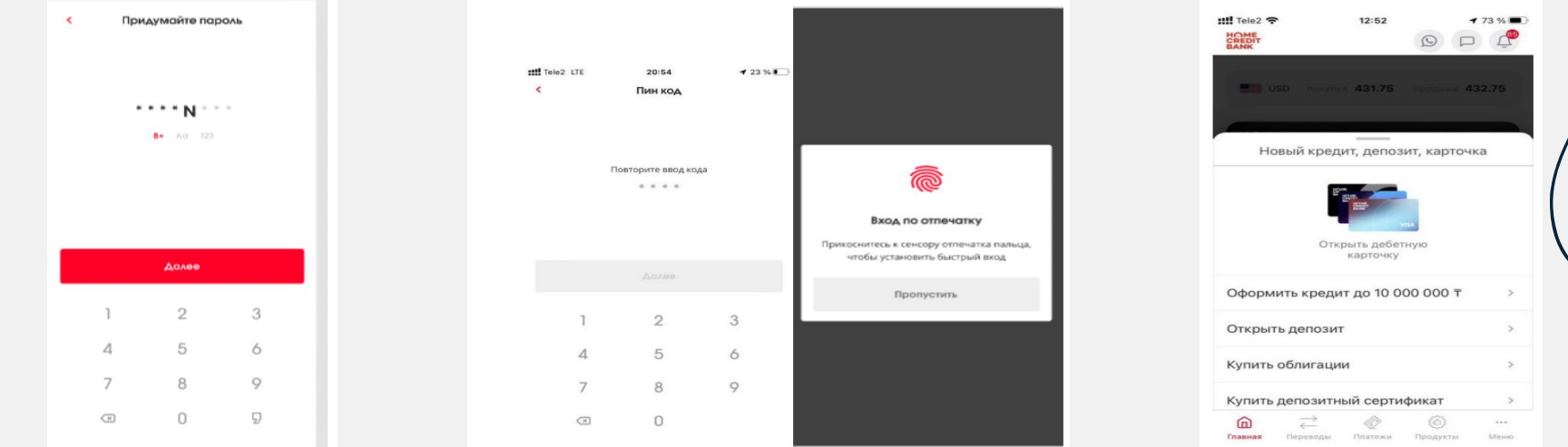

Шаг 7. Создание пароля Необходимо придумать пароль. Внимание, пароль должен соответствовать следующим требованиям:

Internal Home Credit Bank <mark>h Rakazakhstan</mark> pы 1. Состоять из 8 символов 2. Иметь строчную и заглавную букву

Шаг 8. Установка быстрого входа в приложение Необходимо придумать 4 цифры, которые будут использоваться в качестве цифр для быстрого входа в приложение

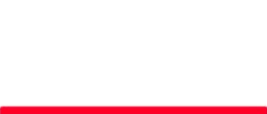

### Мобильное приложение Home Credit Bank банк онлайн

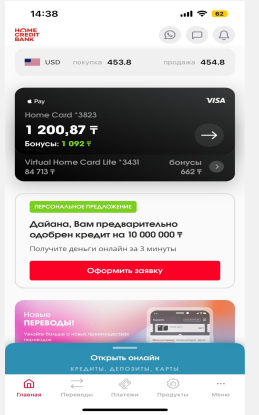

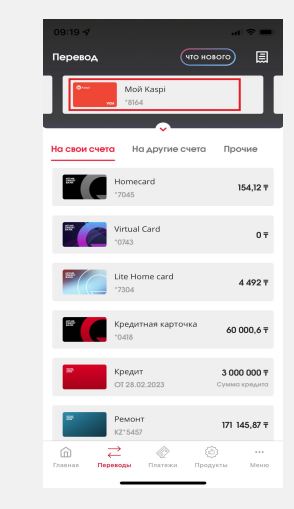

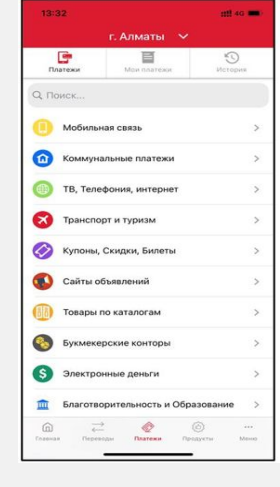

1. **Главная страница приложения**. На главной странице можно увидеть свои продукты (карты, кредиты, депозиты) и персональные предложения от Банка.

2. **Раздел Переводы**. Можно перевести деньги на свои счета или на счета других банков РК совершенно бесплатно

### 3. **Раздел Платежи**.

В мобильном приложении Банка доступно к оплате более 500 услуг без комиссии: оплатить сотовую связь, интернет, телевидение и другие платежи

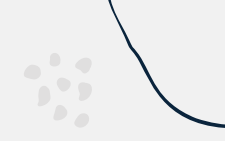

### Мобильное приложение Home Credit Bank банк онлайн

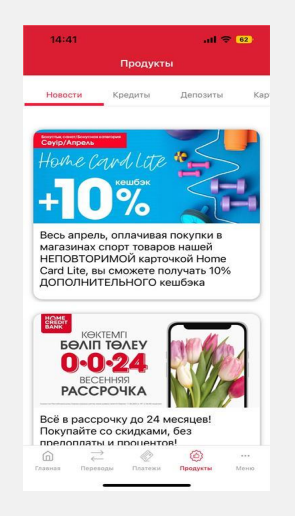

### 4. **Раздел Продукты**. Доступно онлайн оформление продуктов Банка (кредиты, карты, депозиты). Можно ознакомиться с условиями разных акций и воспользоваться

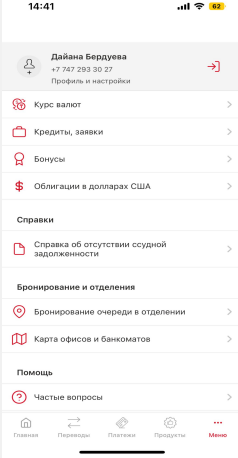

#### 5. **Меню**.

Доступно получение справок об отсутствии задолженности, онлайн бронирование очереди в офис Банка, обмен курса валют и другое

Internal Home Credit

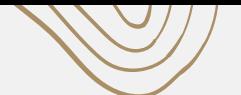

### Оплата кредита в Мобильном приложении

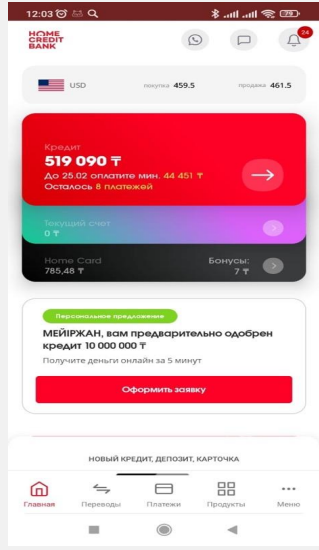

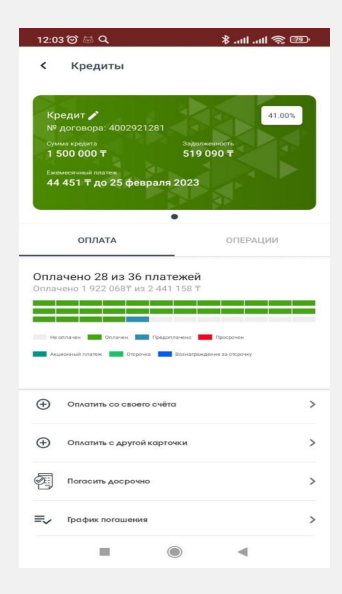

**Шаг** 1. Перейти в раздел «Главное». Нажать на активный кредит.

**Шаг** 2. Выбрать удобный способ оплаты «Оплата со своего счета» или «Оплата с другой карточки»

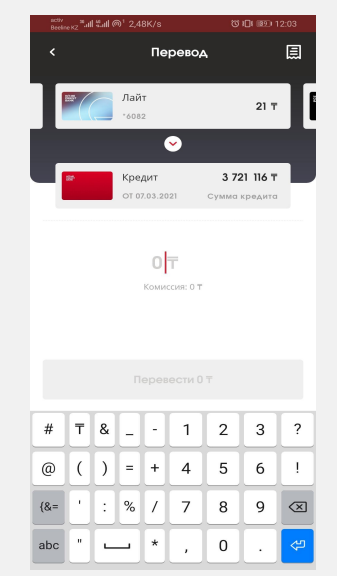

**Шаг** 3. Выбрать карту, откуда будет перевод денег. Заполнить все поля

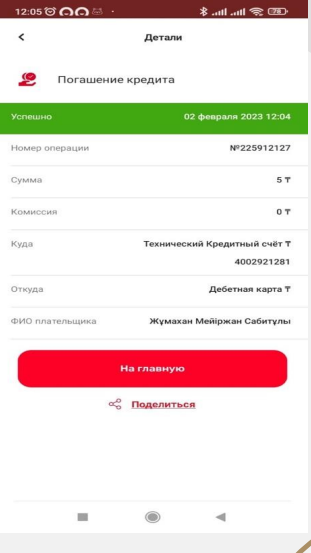

**Шаг** 4. Готово. Оплата принята

### Вопросы/Ответы

### **Как я могу активировать Карточку**?

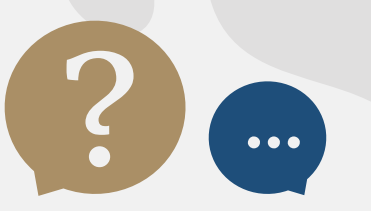

?

В главном меню мобильного приложения выберите свою Home Card, а затем нажмите на кнопку «Активировать карточку». После необходимо придумать 4-х значный пин код, который Вы будете использовать при снятии средств с банкомата либо при оплате через POS терминал

### **Как Пополнить Карточку**?

- 1) в мобильном приложении, переведя деньги с других карточек;
- 2) банкоматы и терминалы Банка Хоум Кредит;
- 3) через кассы в отделениях Банка Хоум Кредит;
- 4) терминалы QIWI

**Как поменять в мобильном приложении кодовое слово по карточке**? (**Я забыл**/**не помню кодовое слово**) Для этого в мобильном приложении вам нужно войти в «Меню», затем выбрать пункт – «Кодовое слово». Затем создать новое кодовое слово. Данное кодовое слово будет единым по всем продуктам в нашем Банке

#### **Как я могу сменить ПИН**-**код**?

… Для этого необходимо на главном экране приложения Home Card, а затем во вкладке «Операции» выбрать «Сменить PIN-код».Вы можете изменить ПИН-код в мобильном приложении. Для этого необходимо на главном экране приложения Home Card, а затем во вкладке «Операции» выбрать «Сменить PIN-код»

### **Как заблокировать карточку**?

Вы можете самостоятельно заблокировать карточку в мобильном приложении, в разделе «Дебетные карты» выбрать «заблокировать карту».

Также можете обратиться в контакт-центр по номеру 7373 (с мобильного звонок бесплатный)

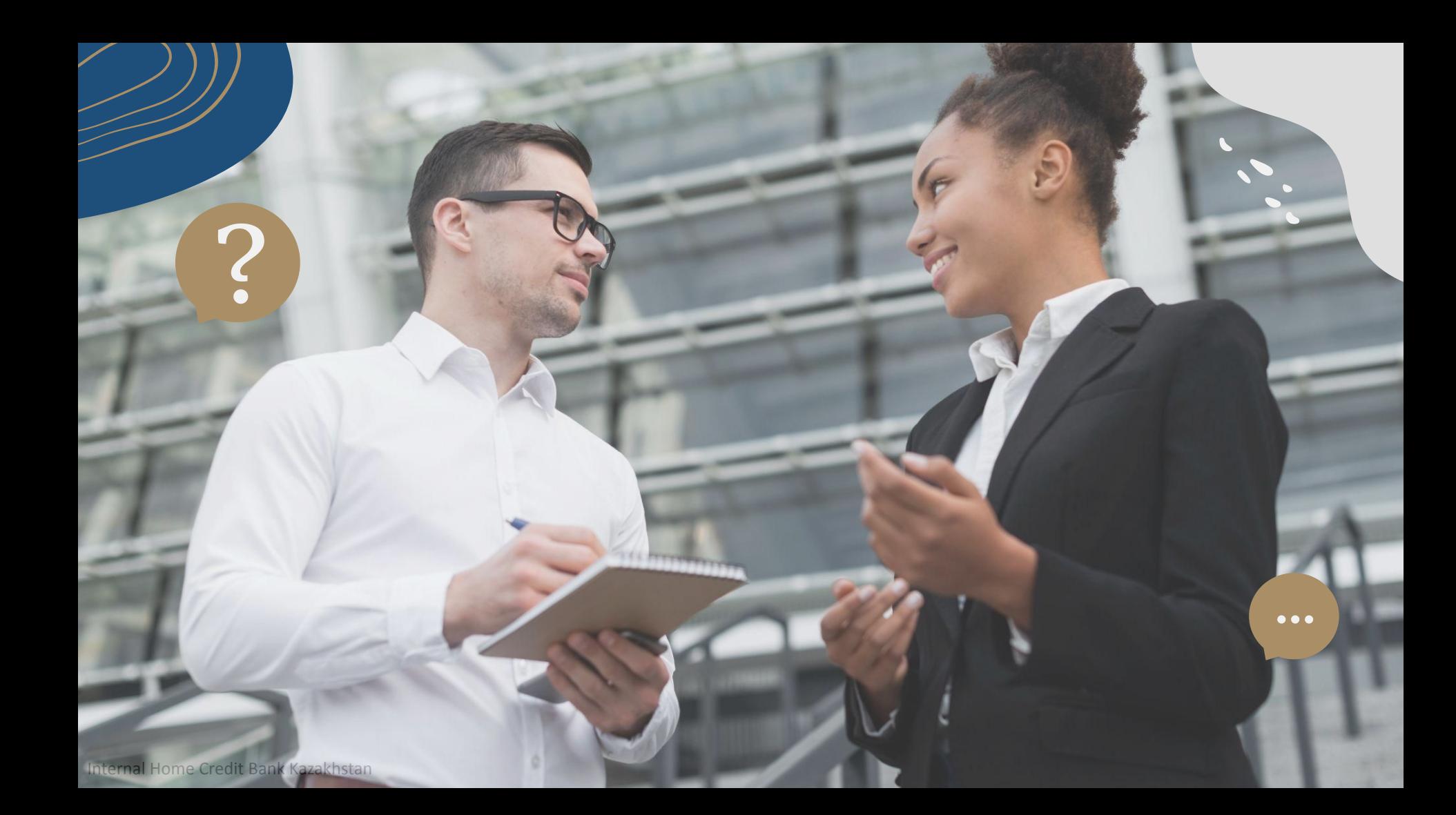